# SYDONIX®

**Notice d'emploi Système de surveillance set 25,6 cm (10,1") N° de commande 2523277**

# 1 Table des matières

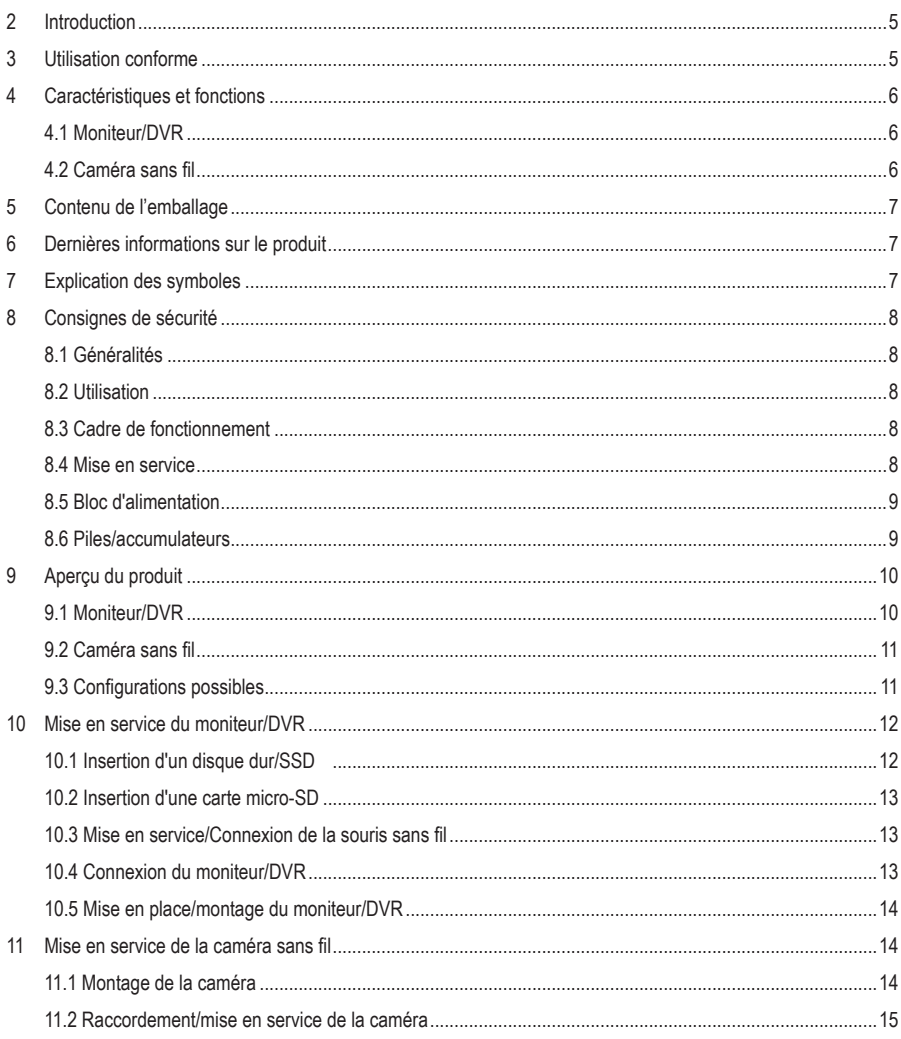

 $\bigodot$ 

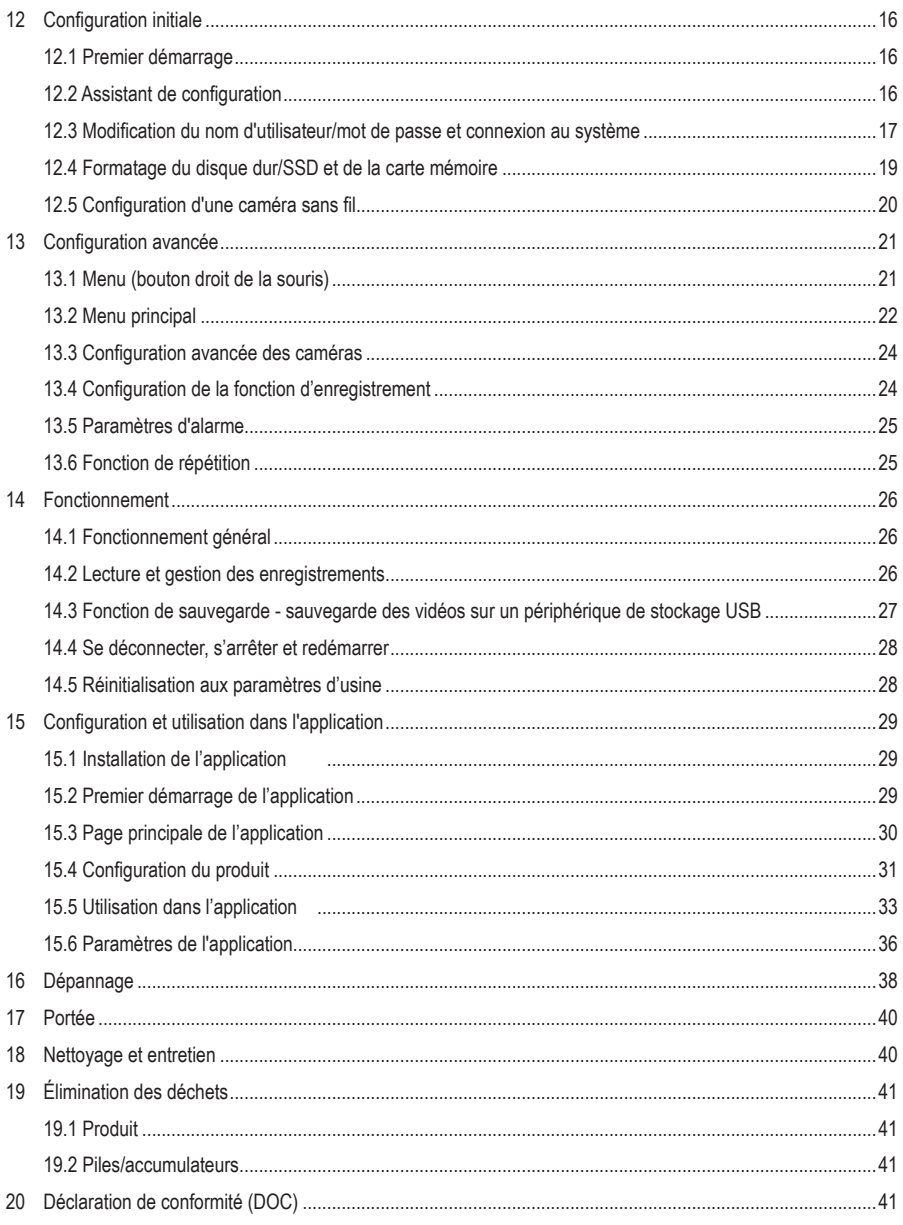

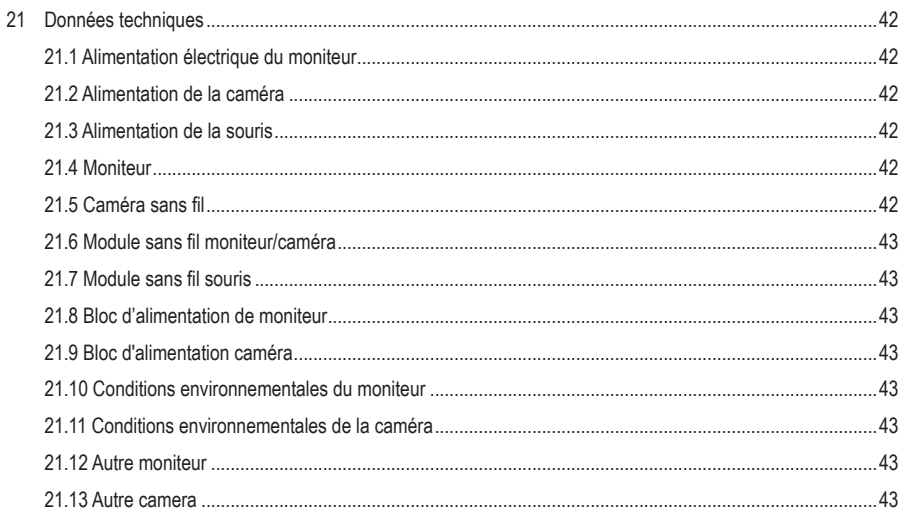

# <span id="page-4-0"></span>**2 Introduction**

Chers clients,

Nous vous remercions d'avoir choisi ce produit. Pour toute question technique, veuillez vous adresser à: France (email): [technique@conrad-france.fr](mailto:technique%40conrad-france.fr?subject=) Suisse: [www.conrad.ch](https://www.conrad.ch)

# **3 Utilisation conforme**

Le produit sert à la surveillance et à la sécurisation des zones non visibles ou critiques (p. ex. entrées, portes cochères, garages souterrains).

Le signal vidéo de la caméra fournie est transmis sans fil au moniteur/DVR par WLAN. L'enregistrement du signal vidéo est possible sur une carte micro-SD (max. 128 Go) ou sur un disque dur/SSD (max. 8 To) (tous deux non inclus dans la livraison).

Les fonctions de commande avancées se font via l'application « **Smart Life – Smart Living** ». Elle peut être installée sur un smartphone ou une tablette fonctionnant avec le système d'exploitation Android™ ou Apple iOS. Un compte gratuit est requis pour l'utilisation. Celui-ci devra être créé au moment de la configuration initiale de l'application.

En outre, vous pouvez prendre des photos et enregistrer des vidéos dans l'application, qui seront directement sauvegardées dans l'application de votre smartphone ou tablette via WiFi. Lors de la configuration, la caméra est intégrée dans votre réseau WLAN existant.

Veuillez tenir compte du fait qu'il est interdit par la loi d'observer des tiers avec une caméra à leur insu et sans leur accord. Respectez les dispositions et les directives du pays dans lequel vous installez la caméra.

L'alimentation électrique du produit est assurée par deux blocs d'alimentation enfichables livrés avec le produit.

Le moniteur est exclusivement destiné à un usage intérieur. Ne l'utilisez pas en plein air. Évitez dans tous les cas tout contact avec l'humidité. La caméra dispose d'un degré de protection IP65 et peut dès lors être utilisée aussi bien à l'intérieur qu'à l'extérieur.

Si vous utilisez le produit à des fins autres que celles décrites précédemment, vous risquez de l'endommager. Une utilisation inappropriée peut entraîner un court-circuit, un incendie, un choc électrique ou d'autres dangers.

Ce produit est conforme aux exigences des normes européennes et nationales en vigueur. Pour des raisons de sécurité et d'homologation, toute transformation et/ou modification du produit est interdite.

Lisez attentivement le mode d'emploi et conservez-le dans un endroit sûr. Transmettez toujours le mode d'emploi avec le produit, si vous le donnez à un tiers.

Tous les noms d'entreprises et appellations de produits contenus dans ce mode d'emploi sont des marques déposées de leurs propriétaires respectifs. Tous droits réservés.

Android™ est une marque déposée de Google LLC.

# <span id="page-5-0"></span>**4 Caractéristiques et fonctions**

# **4.1 Moniteur/DVR**

- **F** Écran TFT couleur
- Alimentation électrique par un bloc d'alimentation fourni
- Possibilité de connecter jusqu'à huit caméras sans fil (une est incluse dans la livraison, jusqu'à 7 autres peuvent être commandées en tant qu'accessoires, n° de commande Conrad : 2523767)
- Prend en charge différentes vues de la caméra sur le moniteur ; 1, 2, 4, 6 et trois modes différents pour 8 caméras
- Commande via le menu intégré (OSD) et la souris sans fil livrée avec l'appareil
- Résolution d'enregistrement et de lecture 1920 x 1080 pixels (1080p)
- **Enregistrement et lecture simultanés**
- Compression H.265
- Sans interférence et en toute sécurité grâce à l'enregistrement numérique des caméras
- Emplacement pour carte mémoire SD/SDHC/SDXC (non fournie, 128 Go max.) et emplacement pour un disque dur 6,35 cm (2,5") ou SSD (non fourni, 8 To max., hauteur max. 9,5 mm) permettant d'enregistrer le signal vidéo de la ou des caméras sans fil
- **Prend en charge la sauvegarde USB**
- **Haut-parleur intégré**
- Fonctions supplémentaires grâce à l'application optionnelle « **Smart Life Smart Living** »
- **Utilisation en intérieur dans un lieu sec et fermé**

## **4.2 Caméra sans fil**

- Alimentation électrique par un bloc d'alimentation fourni
- LED IR intégrées ; celles-ci s'allument automatiquement dans l'obscurité (la lumière des LED infrarouges est invisible à l'œil humain).
- Transmission sans fil du signal par WLAN vers le moniteur ou alternativement par réseau
- Grâce à la fonction répétiteur automatique des caméras, il est possible de couvrir jusqu'à 800 m en champ libre.
- Résolution HD 1920 x 1080 pixels (1080p)
- Microphone et haut-parleur intégrés pour l'interphone entre la caméra et l'application
- Support de caméra pivotant et inclinable
- Caméra sans fil utilisable en intérieur ou en extérieur (mais le bloc d'alimentation doit impérativement rester dans un espace intérieur fermé et sec)

# <span id="page-6-0"></span>**5 Contenu de l'emballage**

- **Moniteur**
- Bloc d'alimentation (moniteur)
- Souris avec récepteur
- **Câble** réseau
- 2 piles de type AAA/micro
- $\blacksquare$  1x caméra
- 1x antenne (caméra)
- Bloc d'alimentation enfichable (caméra)
- **Matériel de montage**
- Mode d'emploi

# **6 Dernières informations sur le produit**

Téléchargez les modes d'emploi actualisés via le lien [www.conrad.com/downloads](https://www.conrad.com/downloads) ou scannez le Code QR illustré. Suivez les instructions figurant sur le site internet.

# **7 Explication des symboles**

Les symboles suivants se trouvent sur le produit/l'appareil ou dans le texte :

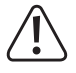

Le symbole vous avertit des dangers pouvant entraîner des blessures corporelles.

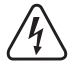

Le symbole signale une tension dangereuse qui peut entraîner des blessures en raison d'un choc électrique.

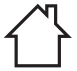

Le produit doit être utilisé exclusivement dans des espaces intérieurs fermés et secs. Il ne doit pas être mouillé ni entrer en contact avec l'humidité.

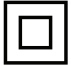

Le produit est fabriqué conformément à la classe de protection II.

# <span id="page-7-0"></span>**8 Consignes de sécurité**

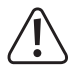

**Lisez attentivement le mode d'emploi dans son intégralité, en étant particulièrement attentif aux consignes de sécurité. Nous déclinons toute responsabilité en cas de dommages corporels ou matériels résultant du non-respect des consignes de sécurité et des informations relatives à la manipulation correcte contenues dans ce manuel. De tels cas entraînent l'annulation de la garantie.**

## **8.1 Généralités**

- Ce produit n'est pas un jouet. Gardez-le hors de portée des enfants et des animaux domestiques.
- Ne pas laisser le matériel d'emballage sans surveillance. Cela pourrait constituer un jouet très dangereux pour les enfants.
- Si vous avez des questions auxquelles ce document ne répond pas, veuillez contacter notre service technique.
- Toute opération d'entretien, de réglage ou de réparation doit être exclusivement effectuée par un spécialiste ou un atelier spécialisé.

## **8.2 Utilisation**

Manipulez le produit avec précaution. Les chocs, les coups ou les chutes, même de faible hauteur, peuvent endommager le produit.

## **8.3 Cadre de fonctionnement**

- N'exposez pas le produit à des contraintes mécaniques.
- Gardez le produit à l'abri de températures extrêmes, de chocs violents, de gaz inflammables, de vapeurs et de solvants.
- À l'exception de l'appareil photo, protégez le produit de l'humidité et de l'humidité élevées.
- **Protégez le produit de la lumière directe du soleil.**
- N'allumez pas tout de suite le produit lorsqu'il vient d'être transporté d'une pièce froide vers un local chaud ! L'eau de condensation qui en résulterait pourrait éventuellement détruire l'appareil. Attendez que le chargeur ait atteint la température ambiante avant de le mettre en service.
- Évitez un fonctionnement à proximité immédiate de champs magnétiques ou électromagnétiques puissants, d'antennes de transmission ou de générateurs HF. Dans le cas contraire, le produit pourrait ne pas fonctionner correctement.

#### **8.4 Mise en service**

- Adressez-vous à un technicien spécialisé si vous avez des doutes concernant la manipulation, la sécurité ou le branchement de l'appareil.
- Si une utilisation en toute sécurité n'est plus possible, cessez d'utiliser le produit et protégez-le contre toute utilisation accidentelle. Veillez à ne pas réparer le produit vous-même. Une utilisation en toute sécurité n'est plus garantie si le produit :
	- présente des traces de dommages visibles,
	- ne fonctionne plus correctement,
	- a été rangé dans des conditions inadéquates sur une longue durée, ou
	- a été transporté dans des conditions très rudes.

# <span id="page-8-0"></span>**8.5 Bloc d'alimentation**

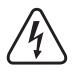

N'apportez aucune modification aux composants électriques du bloc d'alimentation enfichable. Risque de choc électrique avec danger de mort !

- Vérifiez que la fiche d'alimentation de l'appareil est correctement branchée.
- Évitez absolument toute autre utilisation de l'appareil si l'un des composants électriques est endommagé.
- N'apportez aucune modification aux composants électriques.
- Connectez le produit à une prise facilement accessible à tout moment.
- Utilisez uniquement le bloc d'alimentation électrique fournie pour l'alimentation électrique.
- La source d'alimentation du bloc d'alimentation doit exclusivement être une prise domestique connectée au réseau d'alimentation public. Avant de brancher le bloc d'alimentation, vérifiez si la tension indiquée correspond à celle de votre fournisseur d'électricité.
- Le bloc d'alimentation ne doit pas être branché ou débranché avec des mains humides.
- Pour des raisons de sécurité, veuillez débrancher le bloc d'alimentation de l'alimentation électrique en cas d'orage.
- Si l'alimentation électrique est endommagée, évitez donc de toucher au bloc d'alimentation, car cela peut causer une électrocution mortelle. Procédez comme suit :
	- Coupez d'abord l'alimentation de la prise de courant sur laquelle le bloc d'alimentation est branché (déconnectez le coupe-circuit automatique ou retirez le fusible, puis arrêtez le disjoncteur différentiel de sorte que la prise de courant soit déconnectée sur tous les pôles).
	- Débranchez le bloc d'alimentation de la prise de courant.
	- Utilisez un nouveau bloc d'alimentation du même type. N'utilisez plus le bloc d'alimentation endommagé.
- Assurez-vous que le câble ne soit pas endommagé par des pincements, pliages et arêtes vives.
- **Placez toujours les câbles de façon à éviter que des personnes ne trébuchent ou ne s'enmêlent dessus. Le** non-respect de ces instructions peut entraîner des blessures.
- Adressez-vous à un technicien spécialisé si vous avez des doutes concernant la manipulation, la sécurité ou le branchement de l'appareil.

#### **8.6 Piles/accumulateurs**

- Respectez la polarité lors de l'insertion des piles/batteries rechargeables.
- En cas de non-utilisation prolongée, retirez les piles/accumulateurs pour éviter des dommages dus à une fuite. Des piles/accumulateurs qui fuient ou qui sont endommagées peuvent provoquer des brûlures acides lors du contact avec la peau. l'utilisation de gants protecteurs appropriés est par conséquent recommandée pour manipuler les piles/accumulateurs corrompus.
- Gardez les piles/accumulateurs hors de portée des enfants. Ne laissez pas les piles/accumulateurs traîner sans surveillance, étant donné que les enfants ou les animaux domestiques risqueraient de les avaler.
- Les piles/accumulateurs doivent toujours être remplacés ou échangés au même moment. Le mélange de piles/ accumulateurs anciens et de nouvelles piles/accumulateurs dans l'appareil peut entraîner des fuites et endommager l'appareil.
- Les piles/accumulateurs ne doivent pas être démontés, court-circuités ou jetés au feu. Ne rechargez jamais des piles non rechargeables. Cela entraînerait un risque d'explosion !

# <span id="page-9-0"></span>**9 Aperçu du produit**

# **9.1 Moniteur/DVR**

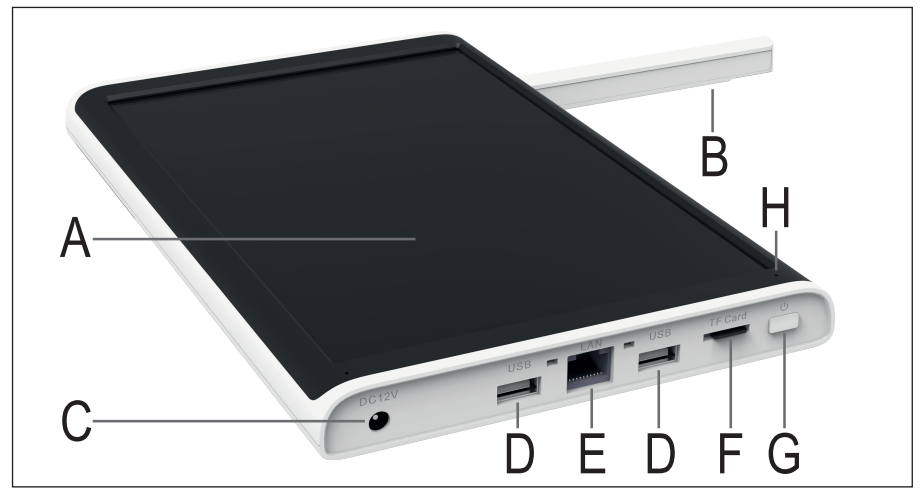

- **A** Écran TFT LC 25,65 cm (10,1")
- **B** Antenne WLAN (fixe, pliable)
- **C** Prise pour bloc d'alimentation
- **D** 2 ports USB de type A pour la sauvegarde USB et le récepteur USB de la souris
- **E** Port RJ45, LAN 10/100 MBit
- **F** Emplacement pour carte micro-SD
- **G** Bouton marche/arrêt
- **H** LED d'alimentation/d'état
- **I** Haut-parleur
- **J** Pied repliable avec trous pour le montage mural
- **K** Couverture ou cadre de montage pour le disque dur/SSD

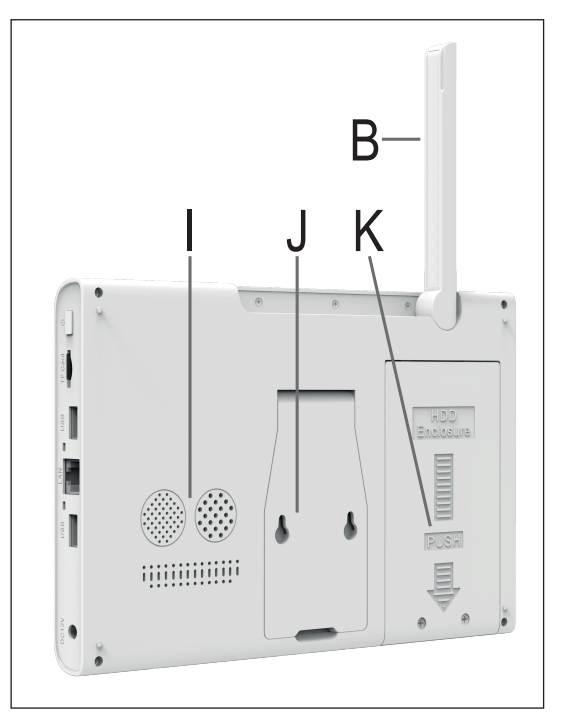

# <span id="page-10-0"></span>**9.2 Caméra sans fil**

- **L** Antenne WLAN (dévissable)
- **M** Support mural (inclinable et orientable)
- **N** Haut-parleur
- **O** Lentille de la caméra
- **P** Microphone
- **Q** 4 LED à infrarouge, 2 de chaque côté, à gauche et à droite
- **R** Capteur de lumière

Non illustré :

Câble de raccordement (passe à travers le support mural) avec 2 prises de raccordement

1x prise pour le bloc d'alimentation enfichable ;

1x prise RJ45 (LAN 10/100 MBit)

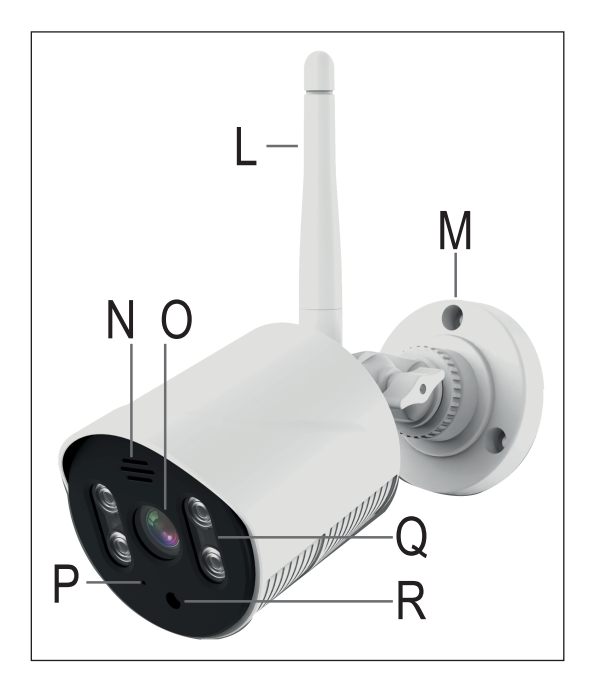

# **9.3 Configurations possibles**

Vous trouverez ci-dessous un aperçu de la manière dont le moniteur/DVR peut être utilisé en combinaison avec une ou plusieurs caméras sans fil ainsi que les fonctions prises en charge.

En général, le WLAN du moniteur/DVR et de la caméra sans fil ne peuvent être utilisés que pour une connexion directe.

La connexion à Internet et l'utilisation de l'application ne sont possibles que si le moniteur/DVR est connecté à votre routeur via un câble réseau.

#### **Configurations possibles :**

- 1. La caméra est reliée au moniteur par un câble réseau.
	- $\rightarrow$  Une seule caméra possible ; aucune connexion à l'application
- 2. La caméra est connectée en mode sans fil au moniteur via le réseau local sans fil.
	- $\rightarrow$  1 à 8 caméras possibles ; si le moniteur est également connecté à votre routeur par LAN, il est également possible d'utiliser l'application
- 3. Le moniteur et la caméra sont reliés à votre routeur par un câble réseau.
	- $\rightarrow$  1 à 8 caméras possibles ; possibilité d'utiliser l'application

Les possibilités 1 et 2 peuvent être combinées. Cependant, le moniteur ne peut alors plus être connecté à votre routeur via un câble réseau. Il n'est donc pas possible d'utiliser l'application.

Les possibilités 2 et 3 peuvent également être combinées, y compris l'utilisation de l'application.

# <span id="page-11-0"></span>**10 Mise en service du moniteur/DVR**

## **10.1 Insertion d'un disque dur/SSD**

Il est possible d'enregistrer des vidéos sur un disque dur/SSD ou sur une carte Micro-SD. Aussi bien un disque dur/SSD qu'une carte micro-SD doivent être formatés dans le moniteur/DVR avant la première utilisation. Cela se fait automatiquement après la mise en marche et après un court délai d'attente (peut être interrompu).

- **Pour installer un disque dur dans le moni**teur, commencez par dévisser les deux vis cruciformes **(1)** du cadre de montage **(J)** à l'arrière du moniteur.
- Faites glisser le cadre **(K)** un peu vers le bas **(2)**, en direction de la flèche striée.
- Retirez le cadre de montage **(K) (3)**.

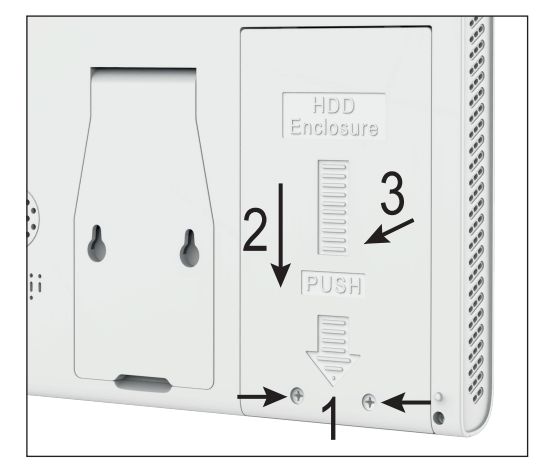

**Insérez maintenant votre disque dur/SSD** dans le cadre **(K) (4)**. Orientez-les de manière à ce que la partie supérieure du disque dur/SSD se trouve dans le cadre. Les connecteurs du disque dur/SSD doivent se trouver du côté opposé aux trous de fixation du cadre **(K) (5)**.

Si votre disque dur/SSD dispose d'une hauteur de 5,5 ou 7 mm seulement, un petit espace se crée entre la partie supérieure et le cadre. C'est-à-dire que le disque dur/SSD n'est pas en contact avec le cadre de montage **(K)**.

- Fixez le disque dur/SSD avec des vis **(6)**. Utilisez de préférence les vis originales fournies avec votre disque dur/SSD.
- Remettez le cadre (K) contenant le disque dur/SSD dans la baie de montage **(7)**.

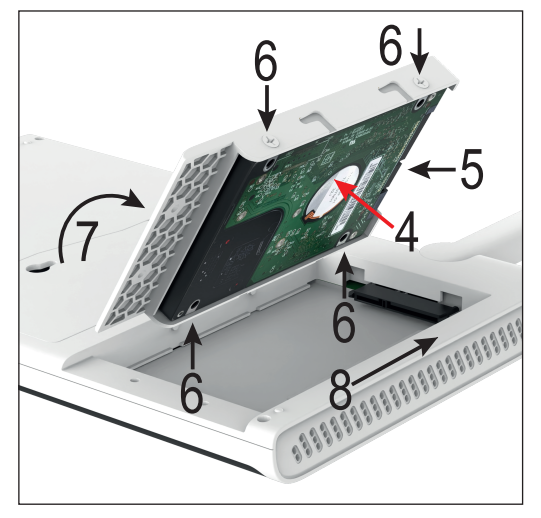

 Repoussez le cadre de montage **(K)** vers le haut **(8)** et fixez-le à nouveau avec les vis **(1)** retirées précédemment (image précédente).

## <span id="page-12-0"></span>**10.2 Insertion d'une carte micro-SD**

 Si vous souhaitez également sauvegarder des enregistrements sur une carte micro-SD, insérez-la avant de poursuivre la mise en service. Les cartes mémoire Micro-SD/SDHC/SDXC d'une capacité maximale de 128 Go sont prises en charge.

Si vous souhaitez utiliser la carte ou la changer ultérieurement, veillez à ne pas le faire pendant le fonctionnement du moniteur/DVR. Il ne doit y avoir ni enregistrement ni lecture en cours. Éteignez d'abord le moniteur. Dans le cas contraire, le système de fichiers de la carte mémoire peut être endommagé, entraînant la perte des enregistrements existants.

- Insérez la carte micro SD (les contacts en premier) dans l'emplacement pour carte SD **(F)** jusqu'à ce que la carte s'enclenche. La carte SD doit alors être orientée de manière à ce que les contacts soient dirigés vers l'écran.
- Si vous souhaitez retirer la carte micro SD, appuyez d'abord sur la carte de manière à la déverrouiller de manière automatique. Ensuite, retirez la carte de l'emplacement pour carte **(F)**.

## **10.3 Mise en service/Connexion de la souris sans fil**

- Retirez d'abord le couvercle du compartiment à piles de la souris sans fil.
- Insérez deux piles de type AAA/Micro dans le compartiment à piles en respectant la polarité (plus/+ et moins/-). Vous trouverez l'illustration correspondante au fond du compartiment à piles pour respecter la polarité.

Il se peut que le récepteur de la souris sans fil ne soit pas fourni séparément, mais qu'il se trouve dans le compartiment à piles à l'endroit prévu à cet effet. Si c'est le cas, retirez-le.

- Refermez le compartiment à piles.
- Enfin, prenez le récepteur de la souris sans fil et connectez-le à l'un des deux ports USB de type A du moniteur **(D)**.

## **10.4 Connexion du moniteur/DVR**

Le moniteur ne peut être intégré à votre réseau que via la connexion LAN. Si vous souhaitez utiliser l'application, il serait nécessaire de disposer d'une connexion via le réseau.

- Si vous souhaitez connecter le moniteur via un réseau local, reliez à présent le port RJ45 **(E)** du moniteur à un port réseau libre de votre routeur ou de votre commutateur réseau à l'aide d'un câble réseau connecté 1 à 1. À cette fin, vous pouvez également utiliser le câble fourni lors de la livraison.
- Utilisez le bloc d'alimentation du moniteur (bloc d'alimentation plus grand fourni, 12 V/CC 2 A, voir la plaque signalétique).
- Branchez la fiche ronde basse tension du bloc d'alimentation à la prise correspondante **(C)** du moniteur/DVR.
- Branchez le bloc d'alimentation sur une prise de courant appropriée alimentée par le réseau d'alimentation public.
- Le moniteur/DVR démarre automatiquement lorsque le bloc d'alimentation est branché.
- La LED d'état **(H)** commence à s'allumer en vert de manière permanente.

Le bouton marche/arrêt **(G)** permet de mettre le moniteur en veille ou d'éteindre l'écran à tout moment. En appuyant à nouveau, vous rallumez l'écran.

## <span id="page-13-0"></span>**10.5 Mise en place/montage du moniteur/DVR**

- S'il y a un film de protection sur l'écran LCD (A), retirez-le maintenant.
- Dépliez l'antenne WLAN à l'arrière **(B)**.

Pour une meilleure transmission du signal entre la/les caméra(s), le moniteur/DVR doit si possible être placé en position haute et ouverte.

- Dépliez le pied du moniteur/DVR (J). Le moniteur/DVR peut être facilement installé grâce au pied (sans montage fixe). Dans ce cas, protégez les surfaces des meubles fragiles des rayures, des décolorations et des points de pression à l'aide d'un support approprié.
- Si vous souhaitez monter le moniteur de manière fixe sur un mur, le pied repliable comporte deux trous de fixation pour l'accrocher.

Pour le montage, choisissez une surface stable. En fonction du support, des vis et des chevilles appropriées doivent être utilisées.

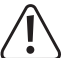

Lors du percage ou du vissage, veillez à ce qu'aucun câble ou qu'aucune canalisation ne soit endommagé(e).

Si votre mur est en bois, par exemple, vous pouvez serrer les vis directement, sans chevilles. Le cas échéant, il est recommandé ici de prépercer tout de même les trous.

Si le mur contient des vis, il suffit d'y accrocher le moniteur.

# **11 Mise en service de la caméra sans fil**

## **11.1 Montage de la caméra**

- Le support mural est généralement fourni vissé à la caméra. Démontez donc tout d'abord le support mural rond de la caméra. L'articulation de la caméra est vissée sur le support mural et est bloquée grâce à l'écrou blanc. Vous pouvez facilement faire passer les câbles à travers le trou l'un après l'autre.
- **Montez maintenant le support mural.**

Dans tous les cas, orientez le support de manière à ce que l'encoche pour le câble de raccordement soit tournée vers le bas. Veillez-y, que vous utilisiez l'encoche ou non.

Si vous faites passer la fiche vers l'intérieur, un trou suffisamment large doit se trouver au milieu du support mural pour le passage du câble.

Si vous devez continuer de faire passer les câbles à l'extérieur, vous pouvez les glisser vers l'extérieur à travers l'encoche du support mural. Dans ce cas, vous ne pourrez fixer définitivement le support mural que lorsque la caméra est montée.

 Si des chevilles sont nécessaires pour fixer le support au mur (en fonction de sa structure), marquez la position exacte des trous à percer à travers les trous du support mural.

Montez la caméra uniquement sur une surface stable ; évitez de l'installer sur une surface métallique ou à proximité d'autres appareils électriques ou électroniques.

Veillez à ne pas endommager les câbles ou conduites présents dans le mur en perçant les trous de montage ou en vissant l'appareil.

Choisissez l'emplacement de montage de la caméra de surveillance de sorte qu'elle soit protégée contre toute tentative de manipulation. À cet effet, il est recommandé de monter la caméra de surveillance à une hauteur minimale de 2,5 m.

- <span id="page-14-0"></span>Insérez, si nécessaire, les chevilles dans les trous percés.
- Fixez le support mural à l'aide des vis fournies.
- Vissez l'antenne(L) à la prise correspondante au dos de la caméra sans fil. L'antenne peut être orientée selon différents angles pour améliorer la réception.

Avant de monter définitivement la caméra, vous devez d'abord vérifier si la transmission entre la caméra sans fil et le moniteur/DVR est correcte.

Plusieurs conditions environnementales affectent négativement la portée réalisable et la qualité de la réception radio. Pour ce faire, veuillez vous référer au chapitre « Portée » plus loin dans ce manuel.

Choisissez l'emplacement de montage de sorte que la caméra sans fil soit protégée contre toute tentative de manipulation. La caméra sans fil doit donc être montée à une hauteur minimale de 2,5 m.

Pour l'installation de l'appareil en extérieur, nous vous recommandons de choisir un endroit protégé contre les précipitations (par ex. sous un auvent), car la présence d'éclaboussures ou de gouttes sur le hublot de la caméra déformerait l'image et la rendrait inutilisable.

Faites passer les câbles vers l'intérieur à travers le support mural et revissez ensuite la caméra sur le support mural. Vissez ensuite le contre-écrou.

Si vous faites sortir les câbles par l'encoche, tirez d'abord sur la fiche pour la faire glisser à travers le support mural, poussez le câble dans l'encoche, puis fixez le support mural et enfin la caméra.

Veillez à ce que le câble de raccordement se trouve clairement dans l'encoche et ne soit pas écrasé par le bord du support.

- Orientez la caméra de sorte que le capteur de lumière **(R)** soit tourné vers le bas.
- Dirigez l'objectif de la caméra sans fil vers la zone de surveillance visée. Un réglage précis peut être effectué ultérieurement lorsque l'image de la caméra sans fil est visible sur le moniteur/DVR.

Pour orienter plus précisément la caméra par la suite, dévissez l'écrou papillon pour régler l'inclinaison. Pour faire pivoter la caméra, dévissez la petite vis à l'extrémité du support, près de la caméra. Après ce réglage, resserrez les deux.

## **11.2 Raccordement/mise en service de la caméra**

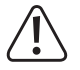

Attention ! Les connecteurs de la caméra ne sont pas étanches !

Si vous ne pouvez pas faire passer les connecteurs de la caméra à travers le mur et les brancher dans un endroit clos et protégé, vous devez les protéger de l'humidité à l'extérieur.

Cela est par exemple possible à l'aide d'une boîte de dérivation. En fonction du lieu de montage de la caméra, cette boîte de dérivation doit être adaptée à un montage à l'extérieur.

Les raccordements réseau et électriques par câble peuvent alors être abrités dans la boîte de dérivation. Le raccordement au réseau doit également être protégé de l'humidité, même lorsqu'il n'est pas utilisé !

Veillez également à ce que le bloc d'alimentation, le câble du bloc d'alimentation et le câble réseau soient adaptés à une utilisation en extérieur.

Faites passer les câbles de sorte qu'ils soient protégés contre toute manipulation, par exemple en les plaçant dans un passe-câble, un tube ou similaire.

Pour une meilleure connexion mécanique au connecteur réseau, vous pouvez utiliser un câble avec fiche « RJ45 M16 ».

- <span id="page-15-0"></span> Si vous souhaitez utiliser la caméra via un câble réseau, connectez d'abord un câble réseau relié 1 à 1 à la prise RJ45 de la caméra.
- Si la transmission doit se faire via votre réseau existant, connectez l'autre extrémité du câble à votre routeur ou à votre commutateur réseau. Vous pouvez également connecter la caméra directement au moniteur/DVR.
- Branchez la fiche basse tension du deuxième bloc d'alimentation (petit bloc d'alimentation fourni, 12 V/CC 500 mA, voir la plaque signalétique) sur la prise de raccordement correspondante de la caméra sans fil.

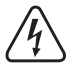

Le bloc d'alimentation enfichable ne peut être utilisé que dans un espace intérieur sec et fermé. Il ne doit jamais être humide ou mouillé ; cela constituerait un danger de mort par électrocution !

■ La caméra sans fil est maintenant prête à fonctionner.

# **12 Configuration initiale**

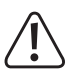

Remarque Importante !

Aussi bien un disque dur/SSD qu'une carte micro-SD doivent être formatés dans le moniteur/DVR avant la première utilisation. Cela se fait automatiquement après la mise en marche et après un court délai d'attente (peut être interrompu).

Toutes les données seront alors perdues !

Généralités sur l'utilisation du moniteur/DVR.

Le moniteur/DVR est utilisé avec la souris, comme un PC. Le bouton gauche de la souris permet de cliquer sur des points de menu ou de confirmer des entrées.

Le bouton droit de la souris permet d'afficher le menu de configuration dans la vue principale (où les images de la caméra sont affichées). Si une fenêtre de menu est ouverte, cliquez sur le bouton droit de la souris pour la fermer.

#### **12.1 Premier démarrage**

- Une fois que vous avez connecté le moniteur/DVR à l'alimentation, il démarre automatiquement.
- Au premier démarrage et si un disque dur/SSD et/ou une carte Micro-SD sont insérés, l'assistant de formatage démarre automatiquement.

Il suffit d'attendre que le temps soit écoulé ou de confirmer le formatage avec le bouton gauche de la souris. Attendez que le formatage soit terminé. Confirmez à la fin en cliquant sur OK.

■ De plus, l'assistant de configuration s'affiche au premier démarrage.

#### **12.2 Assistant de configuration**

#### **12.2.1 Première et deuxième page de l'assistant**

 Lisez les informations sur les deux pages et cliquez à chaque fois sur « **Next** ». Si la configuration initiale est terminée, l'assistant s'affiche à nouveau après le redémarrage. Vous pourrez alors relire les informations dans votre langue.

#### <span id="page-16-0"></span>**12.2.2 Troisième page - Réglages de l'heure et de la langue**

- Sur la troisième page, tout en haut, sous « **Time Zone** », choisissez d'abord votre fuseau horaire en cliquant sur la petite flèche à droite, puis sur le fuseau horaire souhaité.
- La date et l'heure devraient déjà être correctes si la connexion Internet est activée, mais le fuseau horaire n'a pas encore été pris en compte.

Vous pouvez modifier les données en cliquant simplement sur le chiffre à modifier et en cliquant ensuite sur le bon chiffre à l'aide de la souris. Par exemple, si vous souhaitez modifier les heures, cliquez dessus et, pour l'heure 9, cliquez d'abord sur le 0, puis sur le 9.

Cliquez sur une zone grise en dehors du champ numérique pour l'appliquer.

- Ensuite, sous « **Date Format** », réglez le format souhaité pour l'affichage de la date.
- Dans le menu situé en dessous de « **Date Separator** », vous pouvez choisir le caractère de séparation souhaité pour la date.
- Pour « **Time Format** », choisissez si vous souhaitez une vue sur 12 ou 24 heures.
- Le dernier point de cette page consiste à définir la langue souhaitée dans le menu « **Language** ».
- Cliquez sur « **Next** » pour enregistrer les paramètres.
- Confirmez encore en appuyant sur « **OK** » et attendez que le redémarrage soit terminé.
- Pour désactiver l'assistant, cochez la case après le redémarrage pour qu'il ne s'affiche plus et cliquez ensuite sur le bouton droit pour annuler l'assistant.

## **12.3 Modification du nom d'utilisateur/mot de passe et connexion au système**

En principe, vous devez vous connecter au système avec un nom d'utilisateur et un mot de passe. Dans le cas contraire, vous ne pouvez pas effectuer de réglages. Si vous n'êtes pas encore connecté au système (par exemple après l'avoir allumé), il suffit par exemple de cliquer sur le bouton droit de la souris, puis sur l'élément supérieur du menu, et la connexion s'affiche.

Le système comprend un utilisateur et un mot de passe générés automatiquement. Tant que celui-ci n'a pas été modifié, le mot de passe est affiché en clair.

 $\rightarrow$  Le mot de passe et l'utilisateur doivent être modifiés lors de la première configuration.

#### **12.3.1 Modification du mot de passe lors de la première installation et connexion au système**

- Pour ouvrir la fenêtre de connexion, cliquez par exemple sur le bouton droit de la souris et sélectionnez l'élément supérieur dans le menu qui apparaît.
- Si vous n'êtes pas encore connecté au système, une fenêtre contextuelle s'affiche pour vous permettre de vous connecter. L'utilisateur et le mot de passe s'affichent alors en clair. Pour modifier le mot de passe lors de la première configuration, cliquez sur l'inscription bleue derrière le mot de passe.
- Cliquez dans le champ du mot de passe et choisissez un mot de passe en cliquant sur les lettres et les chiffres. Le mot de passe doit comporter au moins 6 caractères et contenir des lettres et des chiffres.

Nous recommandons toutefois de choisir un mot de passe d'au moins 8 caractères, composé de lettres majuscules et minuscules, de chiffres et de caractères spéciaux.

- Cliquez sur le bouton ci-dessous pour continuer.
- Maintenant, vous devez encore choisir deux questions de sécurité et saisir les réponses correspondantes. Ils sont nécessaires si vous avez oublié votre mot de passe et qu'il doit être réinitialisé.

En outre, vous pouvez demander à ce que le mot de passe soit envoyé soit à l'application, soit à un compte de messagerie.

- Cliquez en bas sur « **OK** » et confirmez encore une fois en appuyant sur « **OK** », le mot de passe est alors modifié.
- La fenêtre de connexion s'affiche à nouveau automatiquement. Vos données d'utilisateur sont maintenant normalement reprises de manière automatique.

#### Important !

Vous ne devez laisser le crochet de mémorisation du mot de passe actif que si personne d'autre n'a accès au système. Dans le cas contraire, il peut également se connecter au système via votre compte.

Si, plus tard, vous oubliez votre mot de passe, il vous suffit de cliquer sur l'inscription correspondante.

■ Cliquez à présent sur le bouton qui se trouve en bas à gauche pour vous inscrire.

#### **12.3.2 Modification du mot de passe dans le menu de configuration**

- Si vous venez de modifier le mot de passe lors de la première configuration, le menu principal s'affiche automatiquement après la connexion. Dans le cas contraire, cliquez sur le bouton droit de la souris et sélectionnez l'élément supérieur dans le menu qui apparaît.
- Le menu de configuration s'affiche ensuite. Cliquez sur le deuxième bouton en haut à gauche pour ouvrir les paramètres du système, puis sur le bouton Paramètres du compte à droite.
- Cliquez sur le carré devant le nom de l'utilisateur pour qu'une coche y apparaisse et que l'utilisateur soit sélectionné.
- Si vous n'avez pas encore modifié votre mot de passe, commencez par le faire dès maintenant. Pour ce faire, cliquez sur le troisième bouton à droite.
- Saisissez l'ancien mot de passe et deux fois le nouveau dans les champs de mot de passe correspondants. La procédure et les exigences relatives au mot de passe sont les mêmes que dans le chapitre précédent.
- Cliquez sur « OK » ci-dessous pour continuer.
- Maintenant, vous devez encore choisir deux questions de sécurité et saisir les réponses correspondantes. Ils sont nécessaires si vous avez oublié votre mot de passe et qu'il doit être réinitialisé.

En outre, vous pouvez demander à ce que le mot de passe soit envoyé soit à l'application, soit à un compte de messagerie.

- Le mot de passe est alors modifié en appuyant à nouveau sur « OK ».
- La fenêtre de connexion s'affiche à nouveau automatiquement. Vos données d'utilisateur sont maintenant normalement reprises de manière automatique.

#### **12.3.3 Changement de l'utilisateur**

- Cliquez à nouveau sur le carré devant le nom de l'utilisateur pour qu'une coche y apparaisse et que l'utilisateur soit sélectionné.
- Cliquez à droite sur le bouton supérieur pour changer l'utilisateur.
- Saisissez ici le nom d'utilisateur de votre choix dans le deuxième champ de nom d'utilisateur.
- Pour le premier utilisateur, ne modifiez pas le paramètre du groupe d'utilisateurs (« **admin** »), car le premier utilisateur doit être un utilisateur administrateur.

Si vous créez plus tard un nouvel utilisateur (à droite, le quatrième bouton du haut), vous pouvez également créer un utilisateur normal. La procédure est alors identique à celle du changement de l'utilisateur.

- Ensuite, vous choisissez encore le type d'accès souhaité pour l'utilisateur. Pour le premier utilisateur administrateur, toutes les cases devraient cependant être cochées.
- Cliquez en bas sur « **OK** » et confirmez encore une fois avec « **OK** », le nom d'utilisateur est alors modifié.
- Connectez-vous ensuite avec le nouvel utilisateur et le mot de passe. Le mot de passe n'a pas été modifié suite à la modification du nom d'utilisateur.

#### <span id="page-18-0"></span>**12.3.4 Autres réglages**

Dans ce menu de configuration, vous pouvez gérer tous les utilisateurs et groupes, en créer de nouveaux et également les supprimer :

En outre, vous pouvez créer un modèle de connexion pour chaque utilisateur (comme pour un smartphone).

- Sélectionnez à nouveau l'utilisateur souhaité.
- Cliquez à droite sur le bouton 10
- Déplacez la souris jusqu'au premier point souhaité, appuyez sur le bouton gauche de la souris et maintenez-le enfoncé, puis déplacez-vous lentement de point en point jusqu'à ce que vous ayez créé le modèle souhaité. Dès que vous relâchez le bouton de la souris, le modèle s'applique.
- Ensuite, vous devez confirmer à nouveau le modèle.
- Lorsque vous avez relâché le bouton de la souris et que le modèle correspond, il est appliqué et enregistré.
- Confirmez en cliquant sur « **OK** ».

Si vous souhaitez quitter ou redémarrer pendant la configuration du modèle, vous pouvez simplement fermer la fenêtre actuelle en cliquant sur le bouton droit de la souris.

#### **12.4 Formatage du disque dur/SSD et de la carte mémoire**

Normalement, une mémoire de données nouvellement connectée est automatiquement formatée ou le formatage est proposé.

Si vous souhaitez formater à nouveau un périphérique de stockage ultérieurement ou si un problème est survenu lors du formatage, procédez comme suit.

- Cliquez sur le bouton droit de la souris et sélectionnez dans le menu qui apparaît le point supérieur pour passer au menu principal.
- Cliquez ensuite en bas à gauche sur le bouton représenté par une clé à molette.
- Cliquez à présent dans la rangée supérieure sur le troisième bouton de droite portant le symbole du dossier. Cette opération permet d'ouvrir la gestion de la mémoire.
- Pour formater un support de données, cliquez d'abord sur le support de données souhaité en haut de la liste pour qu'il soit sélectionné. Ensuite, cliquez en bas sur le bouton supérieur gauche pour lancer le formatage. Confirmez ensuite en cliquant sur « **OK** ».
- De plus, vous pouvez configurer diverses autres fonctions dans ce menu, par exemple modifier les droits de lecture et d'écriture pour les partitions, partitionner un disque, etc.
- Pour quitter le menu, cliquez sur le bouton droit de la souris.
- Pour quitter également le menu de configuration, appuyez à nouveau sur le bouton droit de la souris.

# <span id="page-19-0"></span>**12.5 Configuration d'une caméra sans fil**

Normalement, la caméra sans fil livrée avec l'appareil devrait déjà être connectée sans fil au moniteur/DVR. Cela signifie que si vous ne voulez utiliser qu'une seule caméra livrée et qu'elle est également sans fil, vous pouvez actuellement ignorer ce chapitre.

Si vous souhaitez configurer une nouvelle caméra ou faire passer une caméra de la connexion sans fil au réseau, suivez les instructions de ce chapitre.

- Pour ouvrir le menu de configuration des caméras, cliquez sur le bouton central de la souris ou cliquez sur le bouton droit de la souris, puis sélectionnez le deuxième élément du menu qui s'affiche en haut.
- Vous voyez à présent l'aperçu des caméras connectées. Si la caméra fournie est active, elle devrait apparaître dans la liste.

#### **12.5.1 Configuration d'une nouvelle caméra sans fil via la connexion WLAN**

Pour configurer une nouvelle caméra supplémentaire sans fil, procédez comme suit :

- Ouvrez le menu de configuration des caméras.
- Vous trouverez deux boutons dans la partie inférieure droite. Cliquez sur celui de gauche pour lancer la recherche de caméras.
- Connectez la nouvelle caméra à l'alimentation électrique et attendez que la caméra soit trouvée.
- Suivez ensuite les autres instructions.
- Si tout se passe bien, la caméra apparaît dans la liste.

#### **12.5.2 Configuration d'une nouvelle caméra sans fil via un câble réseau**

Pour utiliser une nouvelle caméra supplémentaire via votre réseau existant et la programmer sur le système, procédez comme suit :

- Branchez la caméra et attendez quelques instants jusqu'à ce que le processus de démarrage soit terminé.
- Ouvrez le menu de configuration des caméras.
- Là, sous la liste des caméras, cliquez sur le bouton gauche pour lancer la configuration des câbles.
- Cliquez sur le premier bouton en haut à droite pour rechercher les caméras.
- Une fois la nouvelle caméra trouvée, cliquez sur le « **+** » de la caméra souhaitée dans la liste supérieure. La caméra est alors ajoutée à la liste inférieure.
- Enfin, cliquez tout en bas sur le bouton gauche des deux boutons pour accepter et enregistrer les paramètres.

Si vous connectez la caméra directement au moniteur/DVR à l'aide d'un câble réseau, la configuration se fait automatiquement. La caméra devrait apparaître sur l'écran principal après quelques instants.

# <span id="page-20-0"></span>**13 Configuration avancée**

## **13.1 Menu (bouton droit de la souris)**

Vous obtenez ici un bref aperçu des différents points du menu lorsque vous appuyez sur le bouton droit de la souris. Dans la vue d'ensemble, nous allons exécuter les points de menu les uns après les autres. Par souci de simplicité, nous laissons la désignation des points en anglais.

- « **Main Menu** » (icône maison)
- $\rightarrow$  Ouvre le menu principal.
- « **Wireless** » (icône caméra)
- $\rightarrow$  Ouvre le menu de configuration des caméras.
- « **Record Mode** » (icône bobine de film)
- $\rightarrow$  Ici, il est possible de faire une sélection rapide de la fonction d'enregistrement, pour chaque caméra. Pour chaque caméra, il est possible de choisir entre « Calendrier », « Manuel » et « Désactivé ». Consultez également le chapitre 13.4 à ce sujet.
- « **Playback** » (icône de lecture dans le cercle)
- $\rightarrow$  Vous pouvez y visionner et gérer les vidéos enregistrées. Consultez à cet effet le chapitre 14.2.
- « **Face detection** » (icône de personne)
- $\rightarrow$  Active ou désactive la fonction de reconnaissance faciale. Lorsqu'elle est activée, une barre s'affiche à droite. Lorsqu'une caméra détecte un visage, celui-ci est automatiquement ajouté à la barre et un numéro lui est attribué.
- « **IPC param.** » (icône de caméra avec roue dentée)
- $\rightarrow$  Ouvre la page de configuration de la caméra sur laquelle vous avez effectué le clic droit de la souris. Cette page peut également être ouverte sur la page de configuration des caméras en cliquant sur l'icône en forme de roue dentée de la caméra correspondante. Le menu de sélection supérieur permet ensuite de sélectionner une autre caméra ou toutes les caméras.

Sur cette page, il est possible de consulter toutes les informations relatives à chaque caméra, d'effectuer tous les réglages (image, éclairage IR, fonctions, etc.) pour chaque caméra. Il est également possible de redémarrer la caméra sélectionnée ou de rétablir les réglages d'usine.

- « **Color Setting** » (icône palette de couleurs)
- $\rightarrow$  Ouvre directement le réglage de l'image et de l'éclairage IR de la caméra sur laquelle vous avez effectué le clic droit de la souris. Vous trouverez également ces réglages dans l'option de menu précédente « **IPC param.** ».
- « **SplitMenu** » (icône 4 carrés)
- $\rightarrow$  Ce menu permet de sélectionner différentes vues des caméras sur le moniteur.
- « **PTZ Control** » (icône)
- $\rightarrow$  Cette fonction n'est nécessaire que pour les caméras mobiles. Elle n'est malheureusement pas prise en charge par cet ensemble.
- « **Output Adjust** » (icône du soleil)
- $\rightarrow$  L'image, par exemple la luminosité du moniteur, peut être réglée ici.
- « **NetDetect** » (icône du globe)
- $\rightarrow$  Toutes les informations relatives au réseau sont affichées ici, comme l'état de la connexion, le trafic, etc.
- « **Logout** » (icône marche/arrêt)
- $\rightarrow$  Ouvre le menu de déconnexion, d'arrêt et de redémarrage.

## <span id="page-21-0"></span>**13.2 Menu principal**

Vous obtenez ici un bref aperçu des différents points du menu principal en appuyant sur le bouton droit de la souris et en sélectionnant le point de menu supérieur. Dans la vue d'ensemble, nous allons exécuter les points de menu les uns après les autres. Par souci de simplicité, nous laissons la désignation des points en anglais.

- « **Main Menu** » (icône maison)
	- « **Wireless** » (icône WLAN, orange)
	- $\rightarrow$  Ouvre le menu de configuration des caméras.
	- « **Playback** » (icône Play dans un cercle, violet)
	- $\rightarrow$  Vous pouvez y visionner et gérer les vidéos enregistrées. Consultez à cet effet le chapitre 14.2.
	- « **Record Conf.** » (icône de la caméra, bleue)
	- $\rightarrow$  Ouvre les paramètres de la fonction d'enregistrement. Consultez à cet effet le chapitre 13.4.
	- « **Network** » (icône en forme de globe, rouge)
	- $\rightarrow$  Ouvre les paramètres réseau pour le moniteur. Ici, vous pouvez par exemple attribuer une adresse IP fixe au moniteur/DVR.
	- Æ Cliquez ici, sur le bouton pour les canaux WLAN et sélectionnez ensuite « **EU** » pour l'Europe dans le menu supérieur. Confirmez en double-cliquant sur « **OK** ».
	- « **Date Time** » (icône de calendrier, vert)
	- $\rightarrow$  Ouvre les paramètres de temps. Les réglages de cette page sont également effectués dans l'assistant de configuration.
- « **System** » (icône de roue dentée)
	- « **General** » (icône de roue dentée, violet)
	- $\rightarrow$  Ouvre la page de configuration pour les paramètres de base du moniteur, comme le nom du système, ce qui doit se passer lorsque la mémoire est pleine, etc. Vous trouverez également ici le réglage de la langue du moniteur.
	- « **Account** » (icône de personne, bleu)
	- $\rightarrow$  Ouvre les paramètres de la gestion des utilisateurs. Consultez également à cet effet le chapitre 12.3.
	- « **Backup** » (icône Carré avec ombre, vert)
	- $\rightarrow$  Ouvre la fonction de sauvegarde. Consultez à cet effet le chapitre 14.3.
	- « **Display** » (icône avec régulateur, orange)
	- $\rightarrow$  Ici, il est encore possible d'effectuer différents réglages pour déterminer ce qui doit être affiché à l'écran.
	- « **SnapShot Conf.** » (icône d'image, rouge)
	- $\rightarrow$  Ici, vous pouvez configurer des prises de photos automatiques. Les prises de vue programmées de chaque caméra peuvent ensuite être enregistrées, envoyées par e-mail ou téléchargées sur un serveur FTP (par ex. sur votre NAS).

Les deux points restants concernant les interfaces sérielles ne sont pas pris en charge par ce kit.

- « **Alarm** » (icône du point d'exclamation dans un hexagone)
	- « **Intelligent Alert** » (point d'exclamation dans un carré, bleu)
	- $\rightarrow$  La fonction d'alarme peut être activée et configurée ici. Une détection de personnes et une reconnaissance faciale sont disponibles en tant que dépendances. Cela permet par exemple de démarrer un enregistrement automatique ou de recevoir une notification via une sortie d'alarme ou dans l'application. Consultez à cet effet le chapitre 13.5.
	- « **Abnormality** » (point d'exclamation dans un triangle, gris)
	- $\rightarrow$  Il est possible de définir ici ce qui se produira en cas d'erreurs ou de problèmes divers, par exemple avec le disque dur intégré.
	- « **Traditional alarm** » (lumière de signalisation, orange)
	- $\rightarrow$  Cette fonction d'alarme permet d'effectuer différentes actions (enregistrement automatique, notification, etc.) en fonction de différentes dépendances, par exemple lorsque la caméra est couverte, perd le signal ou signale une alarme.
- « **Advanced** » (icône de clé à molette)
	- « **HDD Info** » (icône de dossier, bleu)
	- $\rightarrow$  Ouvre la page d'information et de configuration pour le stockage des données.
	- « **Restore** » (Flèche ronde dans un cercle, rouge)
	- $\rightarrow$  Ici, vous pouvez restaurer les paramètres d'usine du système. Consultez à cet effet le chapitre 14.5.
	- « **LOG** » (symbole de registre, vert)
	- $\rightarrow$  Ouvre l'historique du système. Les activités y sont enregistrées et représentées temporellement.
	- « **Upgrade** » (icône en forme de flèche, orange)
	- $\rightarrow$  Ce point permet de mettre à jour le firmware du système et des caméras.
	- « **Import/Export** » (icône de dossier avec flèche, violet)
	- $\rightarrow$  Ce dossier permet d'exporter les paramètres et l'historique.
	- « **BPS** » (Diagramme, gris)
	- $\rightarrow$  Affiche les vitesses de transmission actuelles.
	- « **AutoMaintain** » (double flèche ronde, verte)
	- $\rightarrow$  Ici, il est possible de redémarrer automatiquement le système complet ou de supprimer d'anciens enregistrements qui ne sont plus nécessaires.
	- « **Digital** » (icône de l'appareil photo, rouge)
	- $\rightarrow$  Affiche diverses informations sur les caméras et les canaux utilisés.
	- « **Version** » (i dans un cercle, orange)
	- $\rightarrow$  Affiche diverses informations, comme le numéro de série, la version du micrologiciel, l'état du réseau, etc. du moniteur/DVR.

## <span id="page-23-0"></span>**13.3 Configuration avancée des caméras**

- Ouvrez le menu de configuration des caméras.
- Là, sous la liste des caméras, cliquez sur le bouton gauche pour lancer la configuration des câbles.

#### **13.3.1 Modifier la connexion d'une caméra sans fil**

Si, par exemple, une caméra est actuellement connectée sans fil et que vous souhaitez la connecter ultérieurement à votre réseau via LAN, procédez comme suit :

- **Connectez la caméra au réseau.**
- Cliquez au coin supérieur droit sur le premier bouton pour rechercher les caméras.

Maintenant, la caméra connectée sans fil devrait toujours être présente dans la liste inférieure. Dans la liste supérieure, vous devriez voir la même caméra avec la même adresse IP, ainsi que la caméra avec une adresse IP de votre réseau.

Supprimez maintenant la caméra de la liste inférieure.

Pour ce faire, cliquez sur le « **X** » rouge près de la caméra ou cochez la case devant la caméra et cliquez sur le bouton supérieur à droite de la liste inférieure pour supprimer la caméra.

Ajoutez maintenant la caméra de la liste supérieure qui possède une adresse IP de votre réseau.

Pour ce faire, cliquez sur le « **+** » de la caméra ou cochez la case devant la caméra et cliquez à droite de la liste supérieure sur le deuxième bouton pour ajouter la caméra.

Celle-ci apparaît alors dans la liste inférieure à la prochaine position libre.

#### **13.3.2 Autres paramètres des caméras**

Il est également possible de définir d'autres paramètres pour les caméras sur cette page de configuration :

- Si vous cliquez sur le bouton bleu avec la loupe dans la liste inférieure d'une caméra, la page de diagnostic s'ouvre. Vous la trouverez également dans le menu (bouton droit de la souris) de l'avant-dernier point (icône du globe), sous les informations sur le réseau.
- Si vous cliquez sur le bouton bleu avec la roue dentée dans la liste inférieure d'une caméra, la page de configuration de la caméra s'ouvre. Vous pouvez également accéder à cette page à partir du menu (bouton droit de la souris) en cliquant sur le sixième point du menu (icône de la caméra avec roue dentée).

## **13.4 Configuration de la fonction d'enregistrement**

- Cliquez sur le bouton droit de la souris et sélectionnez dans le menu qui apparaît le point supérieur pour passer au menu principal.
- Maintenant, cliquez encore sur le troisième bouton à partir de la droite avec l'icône de la caméra (bleu). Cela ouvre la page de configuration de la fonction d'enregistrement.

Par défaut, l'enregistrement a toujours lieu pendant 24 heures et en cas de détection ou d'alarme.

Les possibilités de réglage suivantes sont disponibles ici :

- Si l'enregistrement doit se faire sur la carte SD, la case doit être cochée tout en haut.
- Sélectionnez le canal de caméra souhaité dans le menu déroulant.
- Indiquez la durée de la vidéo en minutes.
- Sélectionnez le mode d'enregistrement. Le mode d'enregistrement par défaut est l'enregistrement programmé. Vous avez encore le choix entre le mode manuel et aucun enregistrement.
- Maintenant, réglez les jours souhaités pour l'enregistrement.
- Définissez maintenant le calendrier. Ceci n'est bien sûr possible que si l'enregistrement est sélectionné selon le programme ci-dessus. Pour cela, vous devez encore déterminer si un enregistrement permanent et/ou un enregistrement sur détection et/ou un enregistrement sur alarme doit avoir lieu.
- <span id="page-24-0"></span> Si vous cliquez sur le bouton inférieur gauche, vous obtenez encore un menu étendu, où vous pouvez par exemple copier le réglage actuel et l'insérer dans le canal suivant.
- Pour enregistrer, cliquez sur « **OK** ».

## **13.5 Paramètres d'alarme**

- Cliquez sur le bouton droit de la souris et sélectionnez dans le menu qui apparaît le point supérieur pour passer au menu principal.
- Cliquez ensuite à gauche sur le bouton avec le point d'exclamation dans un hexagone, pour les paramètres d'alarme.
- Cliquez maintenant à droite sur le bouton gauche avec le point d'exclamation dans un carré. Cela ouvre la page de configuration de la fonction d'alarme.

Par défaut, l'alarme et la détection de mouvements, de personnes et la reconnaissance faciale sont automatiquement activées La détection des personnes et la reconnaissance faciale peuvent être activées ou désactivées individuellement par un cochet. La détection de mouvement est automatiquement activée lorsque l'alarme est activée.

#### **Configuration :**

- Sélectionnez tout d'abord le canal souhaité dans le menu déroulant au coin supérieur gauche.
- Si vous souhaitez désactiver complètement l'alarme pour ce canal, décochez la case au coin supérieur droit.
- Il en va de même pour la détection de personnes et la reconnaissance faciale. Si vous souhaitez les désactiver, retirez la coche correspondante (2 lignes).
- Dans le carré, vous pouvez choisir, pour la détection de personnes et la reconnaissance faciale, si un enregistrement doit avoir lieu, si vous voulez être informé via l'application et si une alarme doit être émise
- Les deux boutons en dessous vous permettent d'ouvrir les paramètres avancés pour la détection de personnes et la reconnaissance faciale.

Ici, vous pouvez encore adapter et activer différents paramètres, par exemple le son de l'alarme ou un message vocal, qu'une photo soit prise, qu'un e-mail soit envoyé (l'e-mail doit être configuré dans les paramètres réseau), etc.

- Sous le carré, à gauche, vous pouvez encore régler la sensibilité pour la détection. Six niveaux sont disponibles. Plus la sensibilité choisie est élevée, plus rapidement l'alarme se déclenche. Bien entendu, une sensibilité plus élevée augmente également le taux d'erreur.
- À droite, vous pouvez définir des règles pour le déclenchement d'une alarme à l'aide du bouton. Vous pouvez également y définir des lignes d'avertissement et des zones.
- Lorsque vous avez configuré tous les paramètres, confirmez en cliquant sur « **OK** ».

## **13.6 Fonction de répétition**

Le kit de surveillance sans fil dispose d'une fonction de répéteur. Ici, toutes les caméras se transmettent le signal. Cela permet d'augmenter considérablement la portée.

Dans les paramètres par défaut, la fonction répéteur est réglée sur le mode automatique. Pour modifier les paramètres, procédez comme suit :

- Ouvrez les paramètres de la caméra (bouton droit de la souris + deuxième bouton en partant du haut) et cliquez ensuite sur le bouton droit situé directement sous la liste des caméras.
- Cliquez ensuite sur le bouton d'une caméra pour adapter les paramètres.
- Si vous avez modifié un paramètre, attendez quelques secondes pour qu'il soit pris en compte. En outre, cliquez sur le bouton au coin inférieur gauche pour actualiser les paramètres.
- Enfin, cliquez sur « **OK** ».

# <span id="page-25-0"></span>**14 Fonctionnement**

## **14.1 Fonctionnement général**

#### **14.1.1 Généralités sur l'utilisation du moniteur/DVR**

- Le moniteur/DVR est utilisé avec la souris, comme un PC. Le bouton gauche de la souris permet de cliquer sur des points de menu ou de confirmer des entrées.
- Le bouton droit de la souris permet d'afficher le menu de configuration dans la vue principale (où les images de la caméra sont affichées). Si une fenêtre de menu est ouverte, cliquez sur le bouton droit de la souris pour la fermer.

#### **14.1.2 Généralités sur l'utilisation des caméras**

- Pour chaque affichage où une image de caméra est visible, la date et l'heure sont affichées au coin supérieur droit de l'image.
- Au coin inférieur gauche se trouve le nom de la caméra.
- Au coin inférieur droit, une icône de caméra rouge s'affiche lorsqu'un enregistrement est en cours. À droite, l'intensité du signal de la connexion WLAN entre la caméra et le moniteur/DVR est affichée, à condition que la caméra soit connectée par WLAN. Ces deux éléments sont également affichés lorsque la caméra n'est pas sélectionnée.
- Si vous passez avec la souris sur une image de caméra et que vous cliquez dessus, la caméra est mise en évidence et entourée d'un cadre vert. Une icône de microphone et de haut-parleur apparaît également.
- Le haut-parleur est alors automatiquement activé et transmet les signaux du microphone de la caméra sans fil. Pour désactiver le haut-parleur, il suffit de cliquer sur l'icône.

Pour désactiver définitivement le haut-parleur, ouvrez les paramètres de la caméra (bouton droit de la souris + deuxième bouton en partant du haut) et cliquez ensuite sur l'icône du haut-parleur de la caméra correspondante. Après un court instant, celui-ci passe du bleu au rouge avec un « **x** ». La fonction est alors désactivée de manière permanente.

- Si vous cliquez avec le bouton gauche de la souris et que vous maintenez l'icône du microphone enfoncée, le signal audio du microphone de la caméra est émis vers le haut-parleur du moniteur.
- Si vous double-cliquez avec le bouton gauche de la souris sur l'image d'une caméra, celle-ci passe en mode plein écran. Ceci n'est valable que pour les modes d'affichage 1, 2, 4, 8.2, 9.

Dans les modes d'affichage 6 et 8.1, seule la grande image passe en mode plein écran lorsqu'on double-clique dessus. Si vous double-cliquez ici sur l'un des affichages plus petits, cette image s'affiche en grand.

 En outre, vous pouvez à tout moment faire glisser une caméra vers une autre position. Dans ce cas, le canal est également échangé. Pendant le déplacement de la souris, maintenez le bouton gauche de la souris enfoncé.

## **14.2 Lecture et gestion des enregistrements**

- Cliquez sur le bouton droit de la souris et sélectionnez ensuite dans le menu qui apparaît le quatrième point en partant du haut, avec l'icône Play dans le cercle.
- Une fenêtre supplémentaire s'affiche à l'ouverture. Ici, sélectionnez d'abord à gauche le mode de lecture souhaité, puis à droite le canal et l'heure. Le mode de lecture normale est le point supérieur, qui est déjà sélectionné à l'ouverture. Les autres modes servent par exemple à la recherche de visages dans les images enregistrées (dernier point), de plus, une lecture synchronisée est possible, etc.

Lors de la sélection des canaux, vous pouvez également sélectionner plusieurs canaux en cliquant dessus afin qu'ils apparaissent sur fond bleu.

- Lorsque vous avez fait votre choix, cliquez soit sur « **OK** » soit sur un autre tag. Dans les deux cas, la sélection est prise en compte et la fenêtre se ferme.
- A droite de l'image vidéo, vous pouvez à tout moment changer le jour souhaité.
- <span id="page-26-0"></span>En dessous, vous trouvez à nouveau la sélection des canaux.
- Sous les canaux se trouve un bouton avec deux flèches. Ici, vous pouvez sélectionner ultérieurement une autre heure pour la lecture.
- Tout en bas au milieu, lorsque la lecture est arrêtée, vous pouvez annuler ou sélectionner les différents modes d'enregistrement, par exemple en cas d'alarme ou manuellement.
- Sous l'image vidéo, vous trouverez la barre de commande. En général, la commande lors de la lecture est comparable à celle d'un lecteur DVD ou d'un enregistreur. Voici brièvement une liste des boutons disponibles de gauche à droite :
	- $\rightarrow$  Lecture normale
	- $\rightarrow$  Lecture en arrière
	- $\rightarrow$  Arrêt
	- $\rightarrow$  lecture lente
	- $\rightarrow$  retour rapide 2x/4x/6x/8x
	- $\rightarrow$  avancée rapide 2x/4x/6x/8x
	- $\rightarrow$  section précédente
	- $\rightarrow$  section suivante
	- $\rightarrow$  fichier vidéo précédent
	- $\rightarrow$  fichier vidéo suivant
	- $\rightarrow$  Répétition de la lecture en cours
	- $\rightarrow$  Mode plein écran
	- $\rightarrow$  Démarrage du montage vidéo
	- $\rightarrow$  Fonction de sauvegarde/copie sur un lecteur USB.
- La barre de temps se trouve sous la barre de commande. La zone verte marque la vidéo actuelle. Ici, vous pouvez changer rapidement la position actuelle dans la vidéo à l'aide de la souris, en déplaçant la ligne de temps tout en maintenant le bouton gauche de la souris enfoncé.

Au coin inférieur droit dans l'angle, vous trouverez quatre boutons qui vous permettent de « zoomer » sur la ligne de temps sur une période plus courte.

Pour quitter le mode de lecture, appuyez sur le bouton droit de la souris et sélectionnez le point supérieur. Avec les deux autres points, vous pouvez arrêter la lecture et passer en mode plein écran.

#### **14.3 Fonction de sauvegarde - sauvegarde des vidéos sur un périphérique de stockage USB**

Connectez un périphérique de stockage de données USB à l'un des deux ports USB.

Remarque Importante ! Seules les mémoires USB formatées avec « **FAT32** » sont prises en charge. Le formatage peut être effectué directement sur l'appareil avec la gestion de la mémoire. Voir Chapitre 12.4.

- Cliquez sur le bouton droit de la souris et sélectionnez dans le menu qui apparaît le point supérieur pour passer au menu principal.
- Cliquez ensuite à gauche sur le bouton avec la roue dentée, pour les paramètres du système.
- Cliquez maintenant à droite sur le bouton vert en haut au milieu, avec le carré avec une ombre. Cela ouvre la fonction de sauvegarde/copie.
- Si votre mémoire USB n'est pas encore affichée, cliquez sur le bouton en haut à droite pour la faire reconnaître. Celle-ci est alors recherchée et affichée à gauche dans la liste.

<span id="page-27-0"></span> Cochez la case devant le lecteur USB pour le sélectionner et cliquez ensuite à droite sur le deuxième bouton en partant du haut pour ouvrir la sélection de sauvegarde.

Le troisième bouton en partant du haut permet de supprimer le lecteur USB, si nécessaire.

Si la clé USB est mal formatée, le reformatage est automatiquement proposé à l'ouverture de la sélection de sauvegarde.

- Ici, vous choisissez tout en haut d'abord le type d'enregistrement et en dessous le canal souhaité.
- Ensuite, vous définissez la date et l'heure de début et de fin. Pour cela, il suffit de cliquer sur le chiffre correspondant. par exemple sur l'heure de début, et de saisir le nouveau jour avec la souris en utilisant deux chiffres. Cliquez à côté de la fenêtre, la sélection est alors prise en compte.
- Une fois l'heure sélectionnée, cliquez sur le bouton derrière l'heure de fin pour ajouter la sélection à la liste du dessous.

Le bouton au-dessus supprime à nouveau la liste en dessous.

- Sélectionnez les vidéos/photos que vous souhaitez copier ou sauvegarder.
- Choisissez ensuite le format de sauvegarde. Si vous cliquez sur le menu, vous avez le choix entre « **AVI** » et « **MP4** » en plus du standard « **H.26x** ». Les vidéos sont alors converties en conséquence lors de la copie.
- Pour démarrer la sauvegarde, cliquez sur le bouton correspondant à côté du choix du format.

#### **14.4 Se déconnecter, s'arrêter et redémarrer**

- Cliquez sur le bouton droit de la souris et sélectionnez ensuite dans le menu qui apparaît le dernier point avec le symbole marche/arrêt.
- Vous pouvez ensuite vous déconnecter ici (bouton de gauche). Le système est alors le même qu'après la mise en marche. Pour se reconnecter, il suffit d'ouvrir un menu.
- Le bouton du milieu vous permet de fermer le système. Le système vous informe dès que vous pouvez couper l'alimentation.
- Si vous cliquez sur le bouton de droite, le système effectue un redémarrage. Vous devez ensuite vous connecter à nouveau au système.
- **Pour annuler le processus, il suffit de procéder à un clic droit.**

## **14.5 Réinitialisation aux paramètres d'usine**

- Cliquez sur le bouton droit de la souris et sélectionnez ensuite le point supérieur dans le menu qui apparaît.
- Sur le côté gauche, cliquez sur le quatrième bouton en partant du haut pour ouvrir les paramètres avancés (icône de la clé à molette), puis cliquez à droite sur le bouton avec la flèche ronde dans le cercle.
- Si vous souhaitez réinitialiser le moniteur/DVR tout en conservant les paramètres relatifs aux utilisateurs et aux adresses IP, cliquez sur le bouton du haut.
- Si vous souhaitez réinitialiser complètement le moniteur/ DVR sur les paramètres d'usine, cliquez sur le bouton inférieur.
- Confirmez encore avec votre mot de passe ou votre schéma.
- Le système effectue ensuite un redémarrage et est alors réinitialisé, selon l'option que vous avez choisie.

# <span id="page-28-0"></span>**15 Configuration et utilisation dans l'application**

# **15.1 Installation de l'application**

- Ouvrez l'App Store disponible sur votre smartphone. Pour Android™, ouvrez « Google Play ». Si vous utilisez un appareil Apple, ouvrez « App Store » d'Apple.
- Cherchez l'application « **Smart Life Smart Living** » (fond bleu avec l'icône de la maison) et installez-la.
- Une autre méthode consiste à scanner simplement le code QR correspondant ci-dessous ou taper sur le nom au-dessus. Vous serez ensuite redirigé vers la page appropriée de votre App Store.

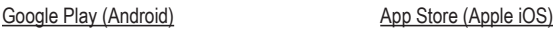

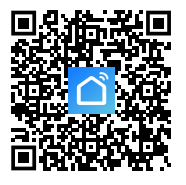

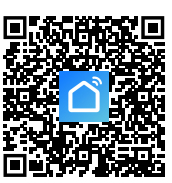

## **15.2 Premier démarrage de l'application**

- Ouvrez d'abord l'application installée « **Smart Life Smart Living** ».
- Si vous n'avez pas encore créé un compte gratuit, inscrivez-vous et suivez toutes les instructions.
- Connectez-vous maintenant à l'application avec votre compte.
- Si vous utilisez plusieurs appareils, il est préférable de créer d'abord un profil pour votre domicile. Ici, vous pouvez également, par exemple, créer plusieurs pièces, etc. Vous pouvez accéder à la page des paramètres correspondants de l'application à l'aide du bouton inférieur droit.

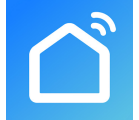

# <span id="page-29-0"></span>**15.3 Page principale de l'application**

Vous trouverez ici un bref aperçu des commandes de la page principale de l'application.

- A1 Ouvre un petit menu dans lequel vous pouvez sélectionner le profil ou la famille. Vous pouvez également passer directement d'ici à l'administration de la famille.
- **A2** Permet de passer à l'affichage de la pièce correspondante.
- **A3** Permet de passer à l'affichage pour tous les appareils.
- **A4** Permet d'ajouter un nouvel appareil : également applicable avec **A14**.
- **A5** Permet de passer à la page principale de l'application (cette vue).
- **A6** Permet de passer au menu Scène : ici, il est possible de créer des tâches et des automatisations.
- **A7** Permet de passer au menu Smart ; ici, vous pouvez utiliser des fonctions intelligentes supplémentaires.
- **A8** Permet de passer à votre profil et à vos paramètres.
- **A9** Ouvre directement la gestion d'espace.
- **A10** Permet de passer à la page de réglage de l'ordre des appareils.
- $\mathbf{A1}$   $\downarrow$   $\mathbf{My}$  Home  $\mathbf{F}$   $\mathbf{A14}$ Cozy Home Enjoy a cozy life with **A13** ambient indicators and device rules. **A2 A12 A3 All Devices** Living Room **A11** 88 **Grid View A10** Device Man.. J= **A9** Room Man... No devices **A4 Add Device A5 A8** A ☑ ⊛  $^{\circledR}$ M **A6 A7**
- **A11** Permet de faire basculer l'affichage des appareils et des groupes dans l'affichage principal entre un mode en liste et un mode en grille (icônes les unes à côté des autres).
- **A12** Les 3 points ouvrent le petit menu, voir les point **A9, A10** et **A11**.
- **A13** Permet de passer au point correspondant dans le menu Smart (balayer au préalable vers la droite/gauche)
- **A14** Permet d'ajouter un nouvel appareil ; également applicable avec **A4**.

Pour actualiser cette vue, il suffit de balayer vers le bas.

# <span id="page-30-0"></span>**15.4 Configuration du produit**

- Le moniteur/DVR doit être allumé. En outre, il doit impérativement être connecté à votre réseau et à Internet via LAN. Le cas échéant, vérifiez dans l'état du réseau si la connexion est correctement configurée. Si vous n'êtes pas encore connecté au moniteur/ DVR, connectez-vous avant de continuer.
- Pour la configuration via WLAN, votre smartphone doit être connecté au même réseau que celui auquel vous avez connecté le moniteur/DVR via LAN.

**Important :** Veuillez noter que seuls les réseaux WiFi de 2,4 GHz sont pris en charge.

- Pour ajouter manuellement un nouvel appareil, tapez sur le « **+** » (A14) à l'extrémité supérieure droite de la page principale de l'application, puis sur la sélection pour ajouter un nouvel appareil. Vous pouvez également appuyer directement sur le bouton bleu (**A4**) en bas au milieu.
- **Pour ajouter le système de surveillance sans fil dans** l'application, il y a deux possibilités. Soit en scannant le code QR sur l'écran, soit en utilisant la reconnaissance automatique.

#### **Ajouter via le code QR**

- Si vous souhaitez ajouter le moniteur/DVR via le code QR, appuyez sur le bouton au coin supérieur droit (flèche sur l'image).
- Déplacez la souris du moniteur/DVR à la vue principale, où les caméras sont visibles, au milieu tout en haut. Deux codes QR s'affichent.
- Scannez avec votre smartphone le code QR de gauche, qui est désigné comme numéro de série.
- Une fois le code QR lu, le nouvel appareil est recherché et configuré. Le processus peut prendre quelques minutes.
- Ignorez l'écran suivant et continuez à la fin de la configuration.

#### **Ajouter automatiquement**

- Si le nouvel appareil a été détecté automatiquement, il est déjà affiché dans cette vue sur l'image.
- Appuyez derrière, sur le bouton bleu (carré sur l'image).
- Pour ajouter l'appareil, appuyez sur le bouton « **+** » (carré sur l'image).
- La connexion est ensuite établie automatiquement et l'appareil est connecté. Le processus peut prendre quelques minutes.

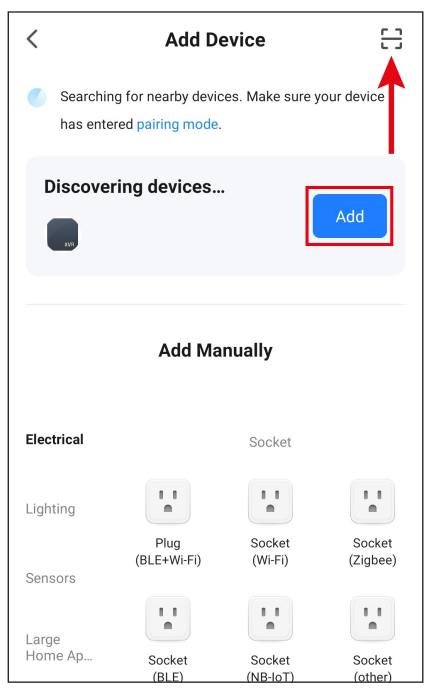

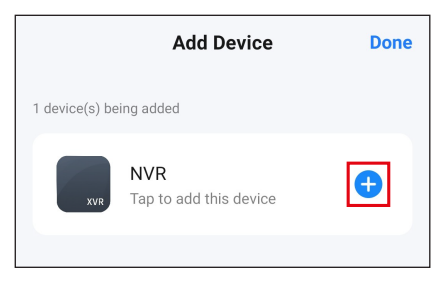

#### **Fin de la configuration**

- Si tout s'est bien passé, l'écran devrait ressembler à l'image de droite. Si rien n'a marché, reprenez le processus.
- **Lorsque vous appuyez sur le stylet, vous pouvez attri**buer un nom personnalisé au nouvel appareil. De plus, vous pouvez alors l'ajouter à une pièce.

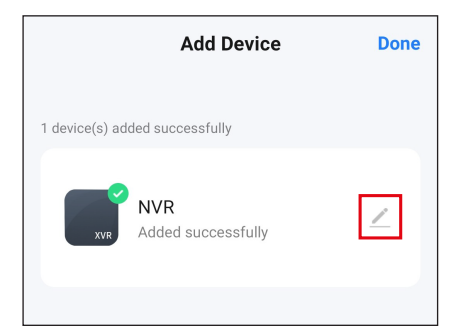

- Saisissez le nom souhaité dans le champ correspondant (carré sur l'image).
- **Pour attribuer l'appareil nouvellement ajouté à une** pièce, appuyez en dessous du nom de l'appareil sur la pièce souhaitée, de sorte qu'elle apparaisse en gris.
- **En bas à droite, appuyez sur l'inscription pour enregis**trer la sélection et continuer.

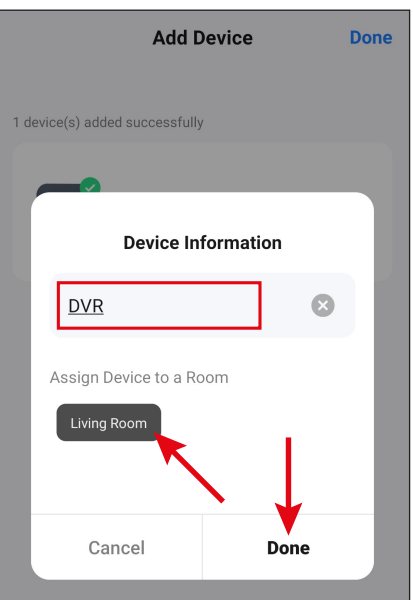

- **Enfin, tapez sur l'inscription bleue en haut pour termi**ner la configuration.
- Vous verrez maintenant l'appareil nouvellement ajouté sur la page principale (voir la première image dans le chapitre suivant).

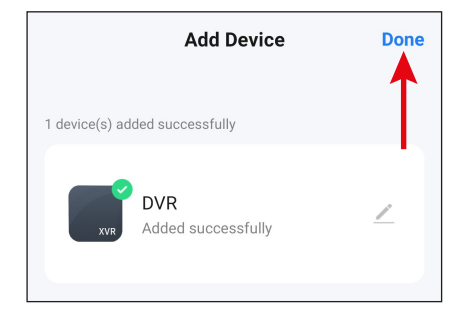

# <span id="page-32-0"></span>**15.5 Utilisation dans l'application**

- Si la page de contrôle du moniteur/DVR est déjà affichée, appuyez sur la flèche en haut à gauche pour accéder à la page principale de l'application.
- Sur la page principale de l'application, vous pouvez appuyer sur l'appareil pour ouvrir la page des fonctions de commande et des paramètres.
- Pour supprimer le produit WiFi de l'application, appuyez sur la page principale de l'appareil et maintenez la pression jusqu'à ce qu'un bouton Supprimer apparaisse sur l'appareil. Appuyez ensuite sur le bouton et confirmez.

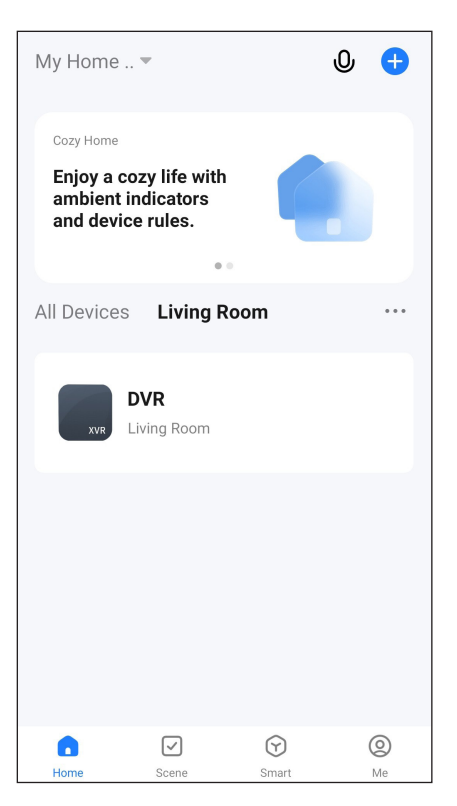

En plus des fonctions de commande décrites dans les deux chapitres suivants, vous pouvez utiliser de nombreuses autres fonctions, par exemple une commande automatisée de l'appareil (deuxième bouton, tout en bas de la page principale), via l'application.

#### **15.5.1 Page d'aperçu des caméras**

- **B1** Permet de retourner à la page principale de l'application.
- **B2** Affiche l'état actuel de la connexion.
- **B3** Indique le nom de la caméra actuelle dans l'application
- **B4** Streaming vidéo de la caméra actuelle. Appuyez dessus pour accéder à la vue détaillée de la caméra actuelle (voir image suivante).
- **B5** Lorsqu'un mouvement est détecté, par exemple, l'appareil passe en mode de lecture d'enregistrements vidéo automatiques. Les enregistrements peuvent être sélectionnés à partir de la date ou de l'heure.

En outre, vous pouvez créer des photos et des vidéos à partir des enregistrements vidéo automatiques stockés sur votre smartphone.

Également applicable avec **C8**.

- **B6** Ouvre la page des alertes et des messages.
- **B7** Permet de passer à une vue alternative pour les caméras.
- **B8** Il suffit de balayer vers le haut ou vers le bas pour accéder aux autres caméras.
- **B9** Ouvre les paramètres de chaque caméra.
- **B10** Ouvre le menu pour la mémoire sur le Cloud à réserver en option.
- **B11** Bouton pour déclencher la sirène.
- **B12** Si vous touchez les trois points tout en haut à droite, les paramètres du moniteur/DVR s'ouvrent.

#### **15.5.2 Vue détaillée de la caméra**

- **C1** Permet de retourner à la page de présentation des caméras.
- **C2** Permet de passer de la qualité HD à la qualité SD.
- **C3** Indique le nom de la caméra actuelle dans l'application.
- **C4** Streaming vidéo de la caméra actuelle.
- **C5** Permet de créer une image à partir de la vue actuelle de la caméra. Les images enregistrées manuellement sont sauvegardées directement dans la galerie de votre smartphone.
- **C6** Permet de passer à l'affichage en direct de la caméra en mode plein écran (l'affichage est pivoté).

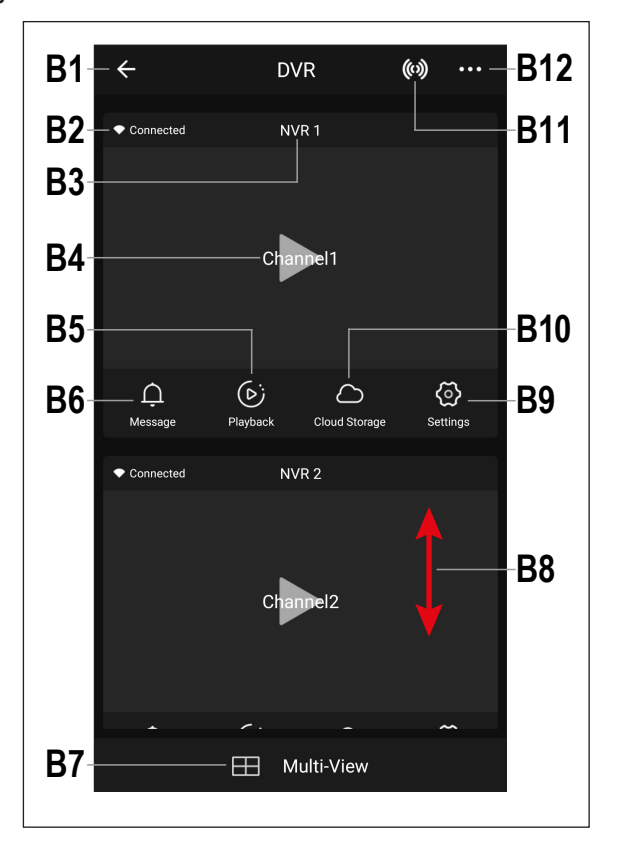

- **C7** Dans la galerie, toutes les photos et vidéos prises manuellement s'affichent et peuvent être visualisées ou lues.
- **C8** Lorsqu'un mouvement est détecté, par exemple, l'appareil passe en mode de lecture d'enregistrements vidéo automatiques. Les enregistrements peuvent être sélectionnés à partir de la date ou de l'heure.

En outre, vous pouvez créer des photos et des vidéos à partir des enregistrements vidéo automatiques stockés sur votre smartphone. Également applicable avec **B5**.

- **C9** Ici, divers boutons peuvent être personnalisés pour la commande.
- **C10** Affiche les alertes et les messages. Similaire à **B6**.
- **C11** Pour contrôler une caméra mobile, ce système n'est malheureusement pas pris en charge.
- **C12** Ouvre le menu pour la mémoire sur le Cloud à réserver en option.
- **C13** Permet de retourner à la vue actuelle après **C10**, **C11** et **C12** à l'aide des boutons **C7**, **C8**, **C9**, **C14** et **C15**.
- **C14** Bouton de détection de mouvement.
- **C15** Permet de basculer l'affichage de l'application entre le mode normal et le mode sombre.
- **C16** Ouvre et ferme le menu à l'aide des boutons **C7 C15**.
- **C17** Démarre et arrête l'enregistrement manuel de la vidéo. Les enregistrements vidéo manuels sont sauvegardés directement dans la galerie de votre smartphone.
- **C18** Appuyez sur le bouton et maintenez-le enfoncé pour activer la fonction d'interphone. Si vous parlez via le microphone de votre smartphone, les haut-parleurs de la caméra émettront le son.
- **C19** Active ou désactive le son du streaming vidéo.
- **C20** Permet d'afficher la date et l'heure actuelles.
- **C21** Effectue un zoom avant et arrière dans la vue de la caméra.
- **C22** Si vous touchez les trois points tout en haut à droite, les paramètres de la caméra actuelle s'ouvrent. Également applicable avec **B9**.

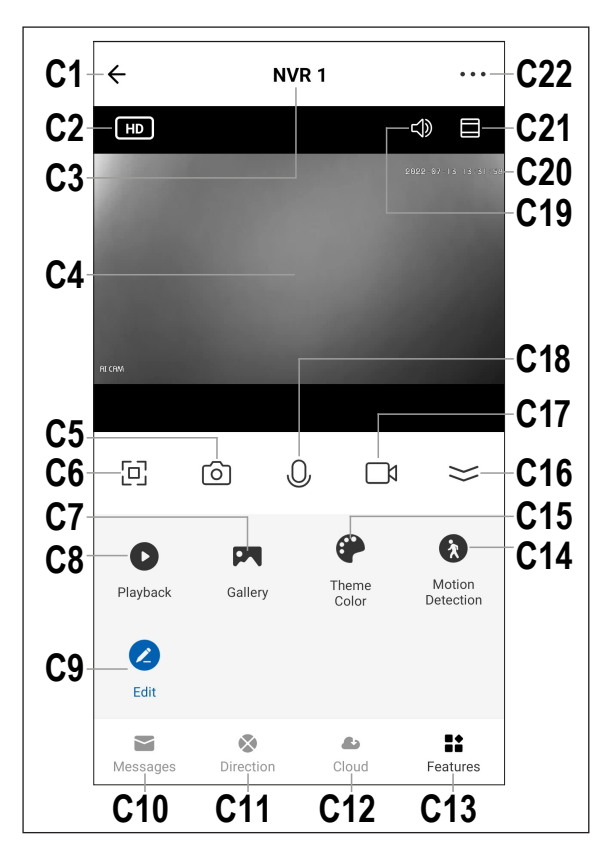

# <span id="page-35-0"></span>**15.6 Paramètres de l'application**

#### **15.6.1 Paramètres du moniteur/DVR**

- **D1** La flèche permet de revenir à la page principale de l'appareil concerné.
- **D2** Cette option vous permet de modifier le nom de l'appareil dans l'application ou encore d'associer l'appareil à une autre pièce, si vous avez sélectionné ou créé plusieurs pièces.
- **D3** Cette option permet de consulter des informations sur l'appareil. Différentes informations sont fournies en fonction de l'appareil, par exemple le fuseau horaire ou l'adresse IP de l'appareil.
- **D4** Vous voyez ici tous les scénarios et processus d'automatisation programmés, si vous en avez créé et si l'appareil les prend en charge.
- **D5** Dans ce menu, vous pouvez gérer la mémoire.
- **D6** Vous pouvez obtenir ici plus d'informations sur le service cloud optionnel et vous y abonner.
- **D7** Dans cette rubrique, vous pouvez consulter les FAQ et/ou signaler le problème au développeur si vous avez des problèmes avec l'application.
- **D8** Grâce à cette fonction, vous pouvez ajouter un bouton pour l'appareil sur l'écran d'accueil de votre smartphone.
- **D9** Permet d'obtenir des informations sur le microprogramme de l'appareil. Il est également possible de mettre à jour le microprogramme ici et d'activer la fonction de mise à jour automatique. Si une version plus récente est disponible, elle sera affichée ici.
- **D10** cette fonction permet de remettre l'appareil en marche.
- **D11** Touchez ce bouton pour déconnecter l'appareil de l'application. Il est uniquement possible de déconnecter l'appareil ou de supprimer également toutes les données.

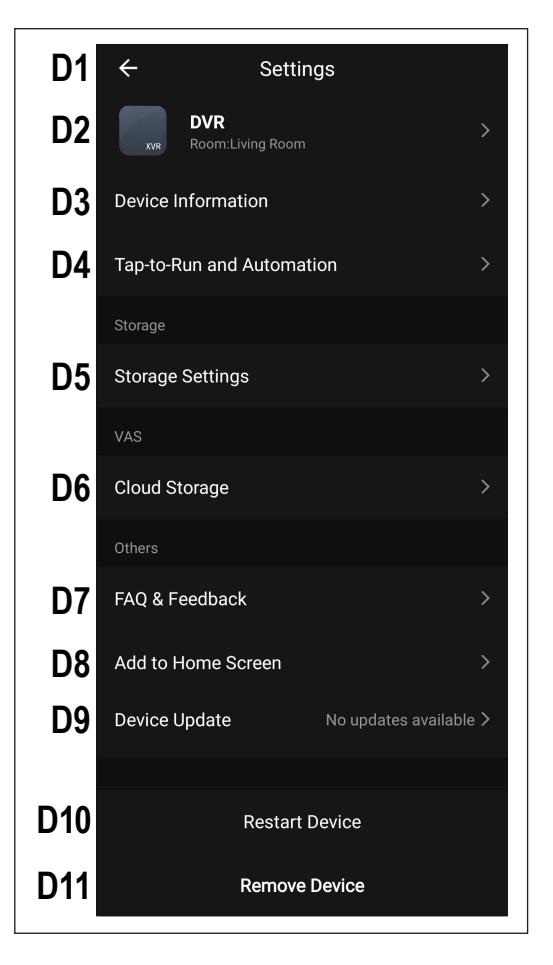

#### **15.6.2 Paramètres du moniteur/DVR**

- **E1** La flèche permet de revenir à la page principale de l'appareil concerné.
- **E2** Cette option vous permet de modifier le nom de l'appareil dans l'application ou encore d'associer l'appareil à une autre pièce, si vous avez sélectionné ou créé plusieurs pièces.
- **E3** Cette option permet de consulter des informations sur l'appareil. Différentes informations sont fournies en fonction de l'appareil, par exemple le fuseau horaire de l'appareil.
- **E4** Vous voyez ici tous les scénarios et processus d'automatisation program més, si vous en avez créé et si l'appa reil les prend en charge.
- **E5** Ce menu vous permet de gérer les fonctions de base pour la caméra.
- **E6** Permet de configurer les paramètres d'alarme, comme la création d'un ca lendrier ou la définition d'un intervalle d'alarme.
- **E7** Vous pouvez obtenir ici plus d'informa tions sur le service cloud optionnel et vous y abonner.
- **E8** Cette fonction vous permet d'être averti lorsque cet appareil est hors ligne.
- **E9** Dans cette rubrique, vous pouvez consulter les FAQ et/ou signaler le pro blème au développeur si vous avez des problèmes avec l'application.
- **E10** Grâce à cette fonction, il est possible d'ajouter un bouton sur l'écran d'accueil de votre smartphone pour l'appareil.
- **E11** Vous y trouverez des informations sur le microprogramme de l'appareil. Il est également possible de mettre à jour le microprogramme ici et d'activer la fonc tion de mise à jour automatique. Si une version plus récente est disponible, elle sera affichée ici.
- **E12** Cette fonction permet de remettre l'appareil en marche.

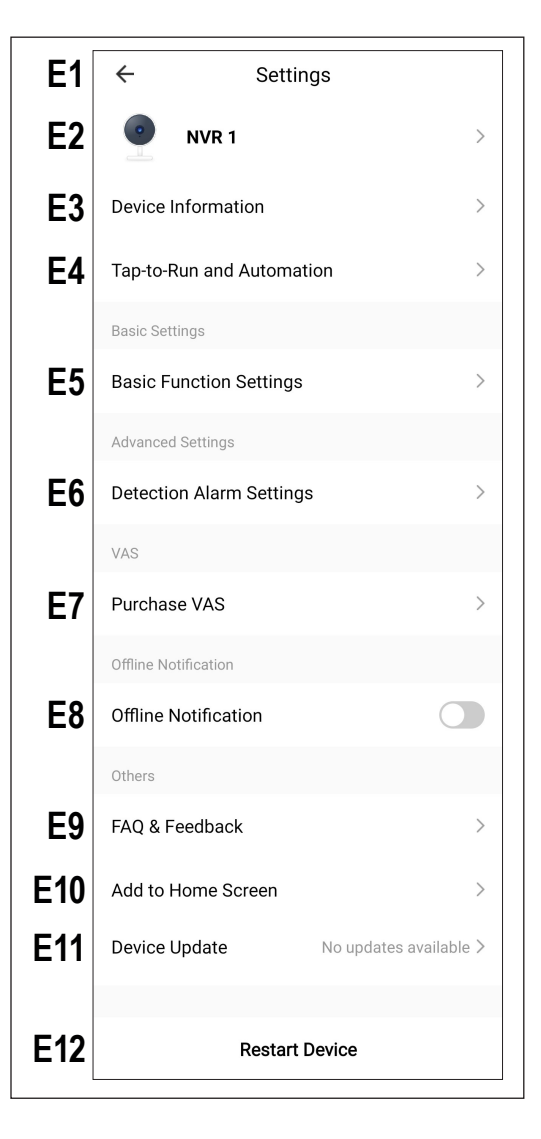

# <span id="page-37-0"></span>**16 Dépannage**

Le système de radiosurveillance que vous avez acheté est un produit conçu selon l'état actuel de la technique et dont le fonctionnement est sûr. Des problèmes ou des dysfonctionnements peuvent néanmoins survenir. Veuillez vous référer aux informations suivantes afin de pouvoir résoudre d'éventuels dysfonctionnements.

#### **L'image de la caméra sans fil ne s'affiche pas**

- Toutes les caméras sans fil (8 maximum) doivent être enregistrées sur le moniteur. Référez-vous au chapitre 12.5.
- La caméra sans fil fournie avec le moniteur/DVR a normalement déjà été enregistrée par le fabricant. Si néanmoins son image ne s'affiche pas, répétez la procédure d'enregistrement.
- Testez la fonction en faisant marcher le moniteur/DVR et la caméra sans fil à une distance de 1 à 2 m l'un de l'autre. Si nécessaire, répétez le processus de connexion (« Connecter »), voir ci-dessus.
- Vérifiez si la caméra sans fil est alimentée en courant par le bloc d'alimentation correspondant.
- Vérifiez si les antennes de la caméra sans fil et du moniteur/DVR sont correctement vissées ; changez la position des antennes.
- Assurez-vous que le câble réseau est correctement connecté.
- Référez-vous au chapitre 17.

#### **Faible portée**

- Réorientez les antennes de la caméra sans fil et du moniteur/DVR.
- N'orientez pas les deux antennes l'une vers l'autre, cela réduit considérablement la portée. La portée est optimale quand les antennes du moniteur/DVR et de la caméra sans fil sont parallèles l'une à l'autre.
- Assurez-vous que l'antenne de la caméra sans fil est correctement vissée.
- Vérifiez les paramètres de la fonction répéteur. Voir chapitre 13.6.
- Référez-vous au chapitre 17.

#### **L'enregistrement est en noir et blanc**

 En principe, l'enregistrement de nuit avec des LED IR activées est toujours en noir et blanc et non en couleur (Remarque : La lumière des LED IR n'est pas visible à l'œil nu).

#### **Pas d'image à l'écran LCD du moniteur/DVR**

Vérifiez l'alimentation électrique du moniteur/DVR. La LED d'alimentation est-elle allumée ?

#### **La détection de mouvement ne fonctionne pas correctement**

- Le moniteur/DVR détecte les mouvements en fonction des changements dans l'image de la caméra. Ceci est indépendant de la température ambiante et de la température de l'objet en mouvement (contrairement aux capteurs PIR classiques). Cependant, cela peut en principe conduire à un faux déclenchement, par ex. la végétation en mouvement ou par des changements rapides de luminosité (soleil / nuages).
- Utilisez un autre réglage de sensibilité.
- Changez l'orientation de la caméra sans fil.

#### **La carte mémoire ou le disque dur n'est pas reconnu(e)**

- Le moniteur / DVR ne peut être utilisé qu'avec des cartes mémoire SD, SDHC ou SDXC ; la taille maximale est de 128 Go. Les disques durs d'une capacité maximale de 8 To sont également pris en charge.
- Par exemple, le moniteur/DVR ne peut traiter que le format de fichier FAT32, mais pas NTFS. La carte mémoire ou le disque dur doit être formaté(e) par le système avant la première utilisation.
- Utilisez la fonction correspondante du moniteur/DVR pour formater la carte mémoire/le disque dur, voir chapitre 12.4 ; cette opération implique la perte de toutes les données de la carte mémoire. Le formatage peut durer un certain temps selon la taille de la carte mémoire.
- Retirez la carte mémoire/le disque dur et réinsérez-la.

Utilisez une autre carte mémoire/un autre disque dur

#### **Impossible d'enregistrer sur la carte mémoire**

- Vérifiez la protection en écriture de la carte mémoire ; un petit interrupteur à glissière est prévu sur la carte mémoire à cet effet.
- Si l'interrupteur à glissière est très facile à déplacer, il peut arriver que celui-ci bouge lorsque la carte mémoire est insérée dans le moniteur / DVR et que la protection en écriture s'active par inadvertance.

#### **Impossible de sauvegarder les enregistrements**

- La carte mémoire est-elle pleine ? Insérez une nouvelle carte mémoire vierge.
- Si nécessaire, activez l'écrasement automatique de la carte mémoire. Chaque nouvel enregistrement donnera lieu à l'écrasement des enregistrements les plus anciens par ordre chronologique.
- Si l'écrasement est désactivé, aucun autre enregistrement ne peut être sauvegardé si la carte mémoire est pleine.
- En utilisant la fonction correspondante du moniteur/DVR, formatez la carte mémoire/le disque dur, voir chapitre 12.4. Toutes les données de la carte mémoire seront perdues. Le formatage peut durer un certain temps selon la taille de la carte mémoire.
- Par exemple, le moniteur/DVR ne peut traiter que le format de fichier FAT32, mais pas NTFS. La carte mémoire ou le disque dur doit être formaté(e) par le système avant la première utilisation.
- Assurez-vous que vous utilisez une carte mémoire rapide (au moins de « Classe 4 »). Cela garantit que la vitesse de la carte mémoire est suffisante pour assurer un enregistrement continu des données vidéo.

#### **Bruits de sifflement/feed-back du haut-parleur du moniteur/DVR**

- Le microphone de la caméra sans fil est trop proche du moniteur / DVR (par exemple pendant un test de fonctionnement). Gardez une plus grande distance lors des tests.
- Baissez le volume sur le moniteur / DVR.

#### **Impossible de lire les enregistrements sur mon ordinateur**

Essayez de lire les vidéos avec un autre logiciel.

#### **Aucune connexion réseau possible**

- Vérifiez les paramètres réseau sur le moniteur/DVR.
- Si nécessaire, contactez votre administrateur réseau.
- Avec les réseaux domestiques normaux, l'adresse IP est attribuée automatiquement (« IP dynamique ») ; dans les réseaux d'entreprise, en revanche, chaque appareil se voit attribuer une adresse IP fixe (qui ne peut être utilisée que pour un seul appareil).
- Vérifiez que le câble réseau ou le connecteur n'est pas endommagé.
- Vérifiez vos paramètres réseau dans le routeur.

# <span id="page-39-0"></span>**17 Portée**

Dans des conditions optimales, la portée de la transmission des signaux radio de la caméra sans fil et du moniteur peut atteindre 150 mètres.

En ce qui concerne cette indication de portée, il s'agit toutefois de ce qui est appelé « portée en champ libre ». Cette configuration idéale (par ex. le moniteur et la caméra sans fil sur une pelouse plane, horizontale sans arbres ni bâtiments, etc.) est impossible à réaliser dans la pratique.

Le moniteur est normalement placé dans une maison et la caméra sans fil s'installe par exemple dans un abri pour voiture ou dans une cage d'escalier.

Du fait des multiples facteurs pouvant influencer la transmission radio, il est malheureusement impossible de garantir une certaine portée. Néanmoins, elle est suffisante pour la plupart des maisons individuelles conventionnelles.

Si le moniteur ne reçoit aucun signal de la caméra sans fil, rapprochez-les l'un de l'autre ou réorientez les antennes.

L'idéal est que les antennes soient parallèles entre elles. Si les pointes des antennes sont orientées l'une vers l'autre, la portée est considérablement réduite.

La portée peut parfois être réduite considérablement par certains obstacles, par exemple :

- Murs, plafonds en béton armé
- Vitrage isolant en verre pelliculé/métallisé, fenêtres en aluminium, etc.
- Arbres, buissons, terre, rochers
- **Proximité d'objets métalliques et conducteurs (par ex. radiateurs, portes en acier)**
- **Proximité du corps humain**
- Interférences à large bande, par ex. dans les zones résidentielles (routeur, appareil WLAN, téléphones portables, casques sans fil, etc.)
- **Proximité de moteurs électriques, transformateurs, blocs d'alimentation, moniteurs**
- **Proximité de prises de courant, cordons d'alimentation**
- **Proximité d'ordinateurs ou d'autres appareils électriques mal protégés ou fonctionnant sans boîtier**

# **18 Nettoyage et entretien**

#### **Important :**

- N'utilisez pas de produits de nettoyage agressifs, d'alcool de nettoyage ou d'autres solvants chimiques. Ils peuvent endommager le boîtier et entraîner un fonctionnement défectueux du produit.
- Le produit ne doit en aucun cas être plongé dans l'eau.
- 1. Débranchez le produit.
- 2. Nettoyez le produit avec un chiffon sec et non fibreux.

# <span id="page-40-0"></span>**19 Élimination des déchets**

# **19.1 Produit**

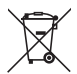

Tous les équipements électriques et électroniques mis sur le marché européen doivent être marqués de ce symbole. Ce symbole indique qu'à la fin de sa durée de vie, cet appareil doit faire l'objet d'une collecte séparée des déchets ménagers non triés.

Chaque propriétaire d'appareils usagés a l'obligation de les ramener dans un centre de tri où les appareils seront recyclés. Avant de ramener les appareils usagés dans un centre de collecte, les utilisateurs finaux sont tenus d'en retirer les piles et les accumulateurs usagé(e)s, le cas échéant lorsque celles-ci ne sont pas scellées dans l'appareil et qu'il est possible de les retirer sans les détruire, par ex. dans les lampes.

Les distributeurs d'équipements électriques et électroniques sont légalement tenus de reprendre gratuitement les appareils usagés. Conrad met **gratuitement** à votre disposition les possibilités de reprise de produit suivantes (pour plus d'informations, rendez-vous sur notre site internet) :

- dans nos magasins Conrad
- auprès de centres de collecte gérés par Conrad
- dans les points de collecte des autorités publiques chargées de l'élimination des déchets ou auprès des systèmes de reprise mis en place par les fabricants et les distributeurs au sens de la loi sur les équipements électriques et électroniques (ElektroG)

L'utilisateur final est responsable de la suppression des données personnelles figurant dans l'appareil à éliminer.

Veuillez noter que dans tout pays autre que l'Allemagne, d'autres obligations sont susceptibles de s'appliquer pour la reprise et le recyclage des déchets.

## **19.2 Piles/accumulateurs**

Retirez les piles/accus éventuellement insérés et éliminez-les séparément du produit. Le consommateur final est légalement tenu (ordonnance relative à l'élimination des piles usagées) de rapporter toutes les piles/accumulateurs ; il est interdit de les jeter dans les ordures ménagères.

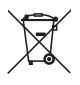

Les piles/accumulateurs qui contiennent des substances toxiques sont caractérisées par les symboles cicontre qui indiquent l'interdiction de les jeter dans les ordures ménagères. Les désignations pour le métal lourd prépondérant sont : Cd = cadmium, Hg = mercure, Pb = plomb (la désignation se trouve sur les piles/ accumulateurs, par ex. sous le symbole de la poubelle illustré à gauche).

Vous pouvez rapporter gratuitement vos piles/accumulateurs usagé(e)s aux centres de récupération de votre commune, à nos succursales ou à tous les points de vente de piles/accumulateurs. Vous respectez ainsi les ordonnances légales et contribuez à la protection de l'environnement.

Avant la mise au rebut, recouvrez complètement les contacts exposés des piles/accumulateurs avec un morceau de ruban adhésif pour éviter les courts-circuits. Même si les piles/accumulateurs sont vides, l'énergie résiduelle qu'elles contiennent peut être dangereuse en cas de court-circuit (éclatement, surchauffe, incendie, explosion).

# **20 Déclaration de conformité (DOC)**

Conrad Electronic SE, Klaus-Conrad-Straße 1, D-92240 Hirschau, déclare par la présente que ce produit est conforme à la directive 2014/53/UE.

■ Le texte intégral de la déclaration de conformité UE est disponible au lien suivant : [www.conrad.com/downloads](https://www.conrad.com/downloads)

Saisissez le numéro de commande du produit dans le champ de recherche pour pouvoir télécharger la déclaration de conformité de l'UE dans les langues disponibles.

# <span id="page-41-0"></span>**21 Données techniques**

# **21.1 Alimentation électrique du moniteur**

Tension d'entrée ........................... 12 V/CC Consommation d'énergie.............. 6 W max.

# **21.2 Alimentation de la caméra**

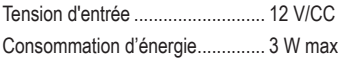

## **21.3 Alimentation de la souris**

Alimentation électrique ................. 2 piles du type AAA/Micro

# **21.4 Moniteur**

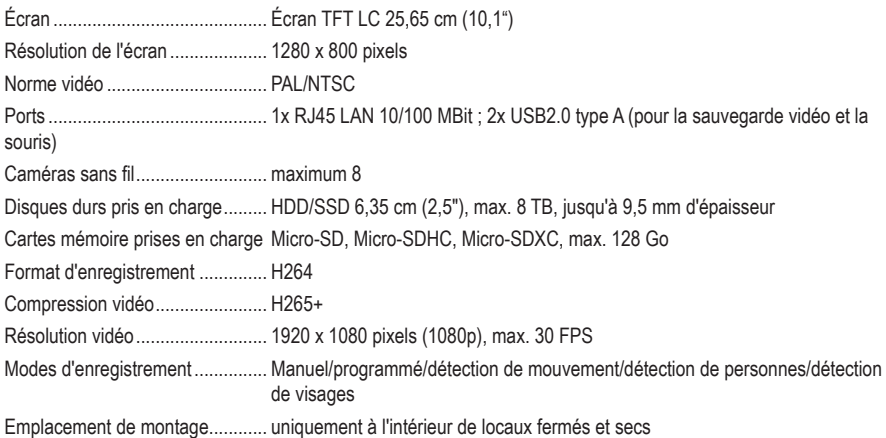

# **21.5 Caméra sans fil**

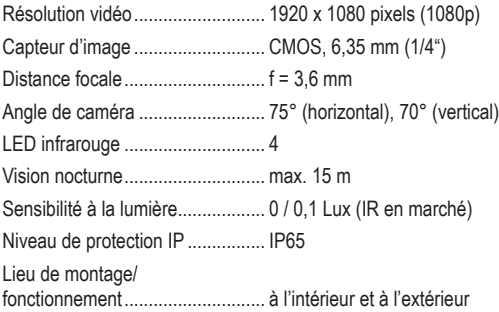

# <span id="page-42-0"></span>**21.6 Module sans fil moniteur/caméra**

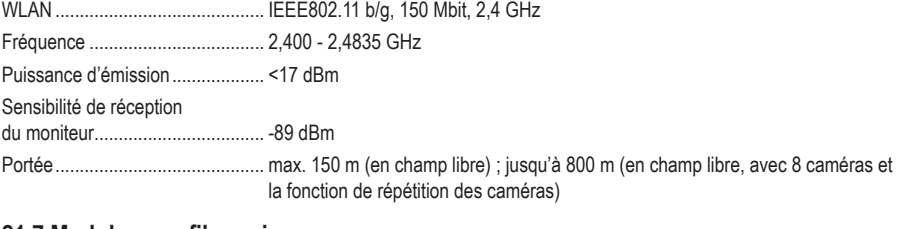

## **21.7 Module sans fil souris**

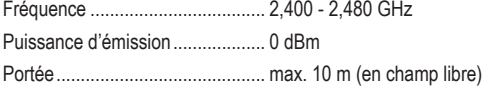

## **21.8 Bloc d'alimentation de moniteur**

Tension/courant d'entrée .............. 100 - 240 V/CA, 50/60 Hz, 1,5 A

Tension/courant de sortie 2 A

Sortie ............................................ 5,5 x 2,1 mm (intérieur +)

# **21.9 Bloc d'alimentation caméra**

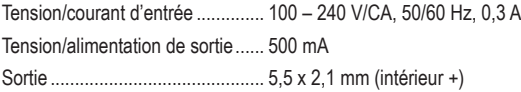

# **21.10 Conditions environnementales du moniteur**

Conditions de fonctionnement/ de stockage .................................. 0 à +50 ºC, 10 - 90 % HR (sans condensation)

## **21.11 Conditions environnementales de la caméra**

Température de fonctionnement/ de stockage .................................. -20 à +60 ºC

## **21.12 Autre moniteur**

Dimensions (B x H x T)................. env. 252 x 163 x 21 mm Poids............................................. 588 g

# **21.13 Autre camera**

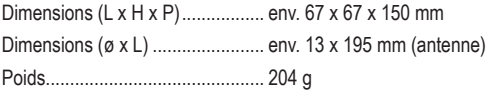

Ceci est une publication de Conrad Electronic SE, Klaus-Conrad-Str. 1, D-92240 Hirschau ([www.conrad.com\)](https://www.conrad.com). Tous droits réservés, y compris de traduction. Toute reproduction, quelle qu'elle soit (p. ex. photocopie, microfilm, saisie dans des installations de traitement de données) nécessite une autorisation écrite de l'éditeur. Il est interdit de le réimprimer, même par extraits. Cette publication correspond au niveau technique du moment de la mise sous presse. Copyright 2022 by Conrad Electronic SE.

2523277\_V3\_1022\_02\_RR\_VTP\_m\_FR